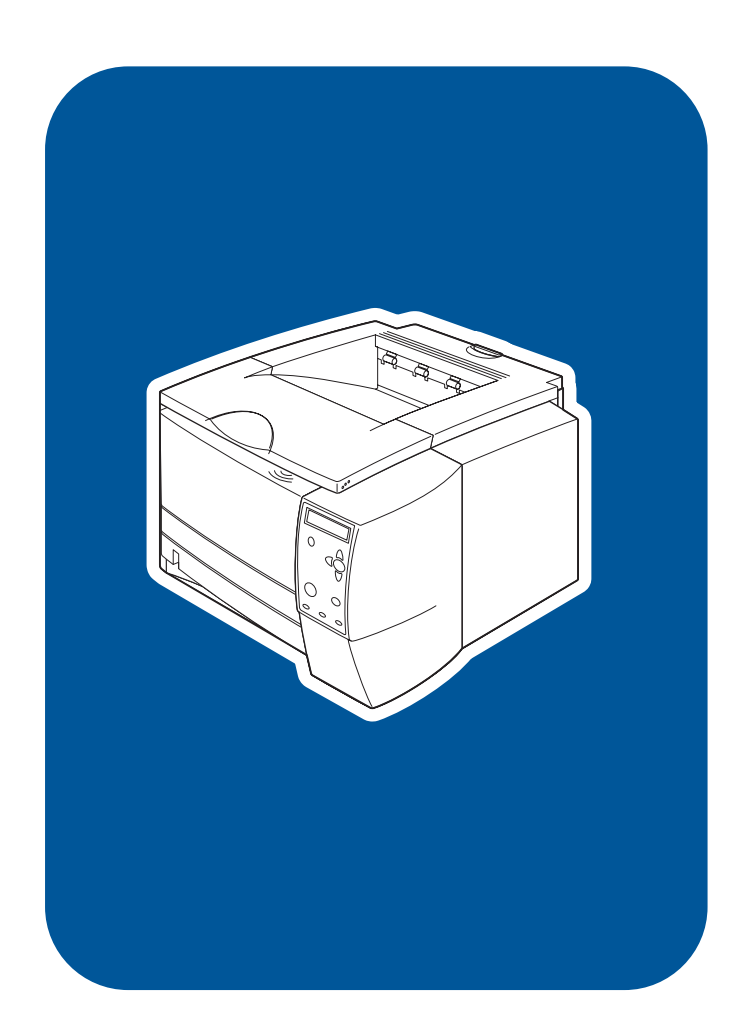

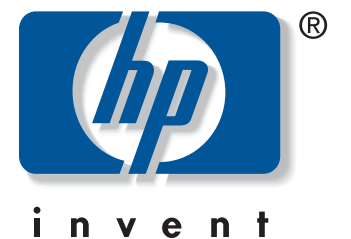

start uvodnik start başlangıç **Start** . . . . . . . .<br>sākums Pradėti

hp LaserJet 2300 2300L•2300•2300d 2300n 2300dn 2300dtn

# **Copyright and license**

© Copyright Hewlett-Packard Company 2002 All Rights Reserved. Reproduction, adaptation, or translation without prior written permission is prohibited, except as allowed under the copyright laws. Part number: Q2472-90904 Edition 1, 10/2002

A user of the Hewlett-Packard printer associated with this guide is granted a license to (a) print hard copies of this guide for personal, internal, or company use subject to the restriction not to sell, resell or otherwise distribute the hard copies; and (b) place an electronic copy of this guide on a network server provided access to the electronic copy is limited to personal, internal users of the Hewlett-Packard printer associated with this guide.

# **FCC regulations**

This equipment has been tested and found to comply with the limits for a Class B digital device, pursuant to Part 15 of the FCC rules. These limits are designed to provide reasonable protection against harmful interference in a residential installation. This equipment generates, uses, and can radiate radio frequency energy. If this equipment is not installed and used in accordance with the instructions, it might cause harmful interference to radio communications. However, there is no guarantee that interference will not occur in a particular installation. If this equipment does cause harmful interference to radio or television reception, which can be determined by turning the equipment off and on, the user is encouraged to try to correct the interference by one or more of the following measures:

- Reorient or relocate the receiving antenna.
- Increase separation between equipment and receiver.
- Connect equipment to an outlet on a circuit different from that to which the receiver is located.
- Consult your dealer or an experienced radio/TV technician.

Any changes or modifications to the printer that are not expressly approved by HP could void the user's authority to operate this equipment. Use of a shielded interface cable is required to comply with the Class B limits of Part 15 of FCC rules.

For more regulatory information, see the HP LaserJet 2300 series printer use guide on the printer CD-ROM.

### **Warranty**

The information contained in this document is subject to change without notice.

Hewlett-Packard makes no warranty of any kind with respect to this information. HEWLETT-PACKARD SPECIFICALLY DISCLAIMS THE IMPLIED WARRANTY OF MERCHANTABILITY AND FITNESS FOR A PARTICULAR PURPOSE.

Hewlett-Packard shall not be liable for any direct, indirect, incidental, consequential, or other damage alleged in connection with the furnishing or use of this information.

# **Trademark credits**

Microsoft and Windows are U.S. registered trademarks of Microsoft Corporation.

All other products mentioned herein may be trademarks or registered trademarks of their respective owners.

**HP LaserJet 2300L HP LaserJet 2300 HP LaserJet 2300d HP LaserJet 2300n HP LaserJet 2300dn**

### **HP LaserJet 2300dtn**

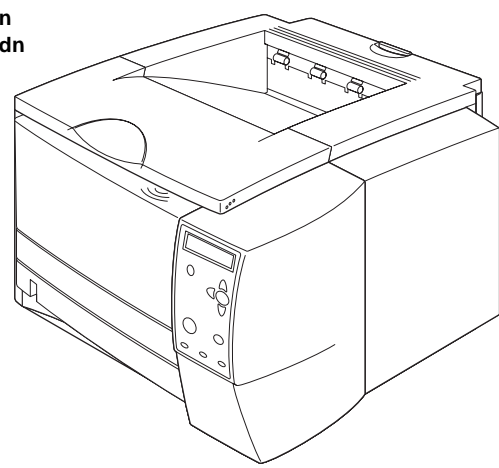

**Printer configurations.** All HP LaserJet 2300 series printers come with the following features: a 100-sheet multipurpose tray (tray 1), a 250-sheet tray (tray 2), parallel and universal serial bus (USB) interface ports, two slots for adding memory and fonts, and an EIO slot for interface.

**Konfiguracije pisača**. Svi pisači iz serije HP LaserJet 2300 isporučuju se sa sljedećim mogućnostima: višenamjenska ladica kapaciteta 100 listova (ladica 1), ladica kapaciteta 250 listova (ladica 2), paralelno i USB sučelje za povezivanje s računalom, dva utora za dodatnu memoriju i fontove i utor EIO za sučelje.

**Configuraţii ale imprimantei.** Toate imprimantele HP LaserJet 2300 series includ următoarele caracteristici: o tavă multifuncţională de 100 coli (tava 1), o tavă de 250 coli (tava 2), porturi de interfaţă paralele şi USB (magistrală serială universală), două sloturi pentru adăugarea de memorie şi fonturi şi un slot EIO pentru interfaţă.

**Yazıcı yapılandırmaları**. Tüm HP LaserJet 2300 serisi yazıcılar aşağıdaki aksamlarla birlikte gönderilir: 100 yapraklık çok amaçlı bir tepsi (tepsi 1), 250 yapraklık bir tepsi (tepsi 2), paralel ve evrensel seri bus (USB) arabirim bağlantı noktaları, bellek ve yazı tipi eklemek için iki yuva ve arabirim için bir EIO yuvası.

**Spausdintuvo konfigūracijos.** Visi bendrovės HP LaserJet 2300 serijos spausdintuvai turi: 100 lapų talpos universalų dėklą (pirmą dėklą), 250 lapų dėklą (antrą dėklą), lygiagretaus ir universalaus (USB) prievadų lizdus, dvi angas papildomai atminčiai bei šriftams ir patobulintos įvesties/ išvesties sąsajos angą.

**Printera konfigurācijas.** Visu printeru HP LaserJet 2300 series aprīkojumā ietilpst: 100 lapu daudzfunkciju padeve (1. padeve), 250 lapu padeve (2. padeve), paralēlais un USB interfeisa ports, divi sloti atmiņas un fontu pievienošanai, kā arī interfeisam paredzētais EIO slots.

**Printeri konfiguratsioon.** Kõikidel HP LaserJet 2300 seeria printeritel on järgmised võimalused: 100 lehe universaalsalv (salv 1), 250 lehe sisendsalv (salv 2), rööp- ja universaalne USB-port, kaks pesa mälu ja fontide lisamiseks ning EIO-pesa liidese jaoks.

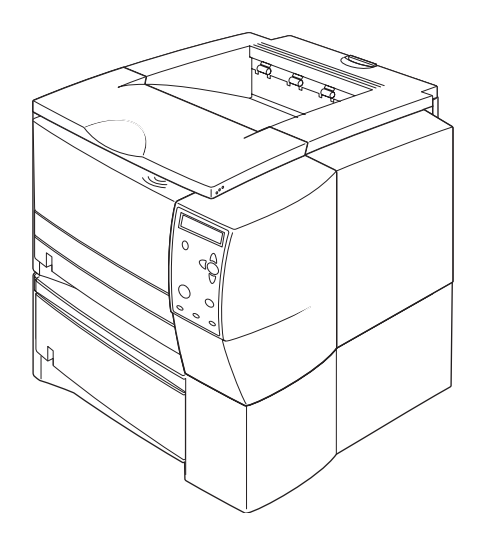

The 2300d, 2300dn, and 2300dtn models include a built-in duplexer, the 2300n and 2300dtn models include an HP Jetdirect print server card, and the 2300dtn model also includes a 500-sheet tray (tray 3).

Modeli 2300d, 2300dn i 2300dtn imaju ugrađen sustav za dvostrano ispisivanje, modeli 2300n i 2300dtn uključuju pisački poslužitelj HP Jetdirect, a model 2300dtn također sadrži ladicu za 500 listova (ladica 3).

Modelele 2300d, 2300dn şi 2300dtn includ un dispozitiv de imprimare faţă-verso, modelele 2300n şi 2300dtn includ o placă de server de imprimare HP Jetdirect, iar modelul 2300dtn include şi o tavă de 500 coli (tava 3).

2300d, 2300dn ve 2300dtn modellerinde dahili bir dupleksleyici, 2300n ve 2300dtn modellerinde bir HP Jetdirect baskı sunucusu kartı ve 2300dtn modelinde ayrıca 500 yapraklık bir tepsi (tepsi 3) bulunur.

2300d, 2300dn ir 2300dtn modelio spausdintuvuose papildomai yra dvipusio spausdinimo funkcija, 2300n ir 2300dtn modelyje – HP Jetdirect spausdinimo serverio plokštė, 2300dtn modelyje – ir 500 lapų dėklas (trečias dėklas).

Modeļu 2300d, 2300dn un 2300dtn komplektācija ietver iebūvēto abpusējās drukas bloku, modeļi 2300n un 2300dtn ir aprīkoti ar HP Jetdirect drukas servera karti, bet modelim 2300dtn ir arī 500 lapu padeve (3. padeve).

Mudelitel 2300d, 2300dn ning 2300dtn on sisseehitatud lehepööraja (kahepoolne trükkimine), mudelitel 2300n ja 2300dtn on kaasas HP Jetdirecti prindiserveri kaart ning mudelil 2300dtn on 500 lehe sisendsalv (salv 3).

**Eesti**

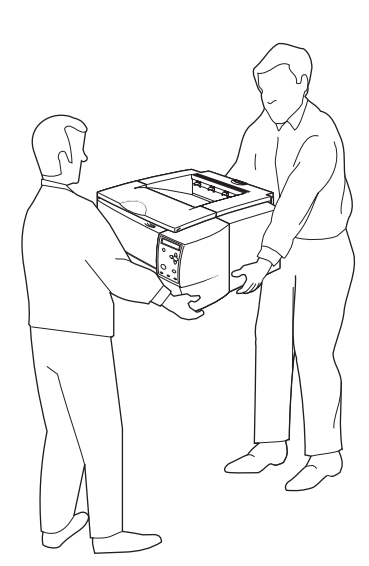

**WARNING!** The printer is heavy. To prevent physical injury, two people

**UPOZORENJE!** Ovaj pisač je težak. Da ne bi došlo do ozljeđivanja, pisač

should lift and move the printer.

moraju dizati i pomicati dva čovjeka.

kaldırması ve taşıması gerekir.

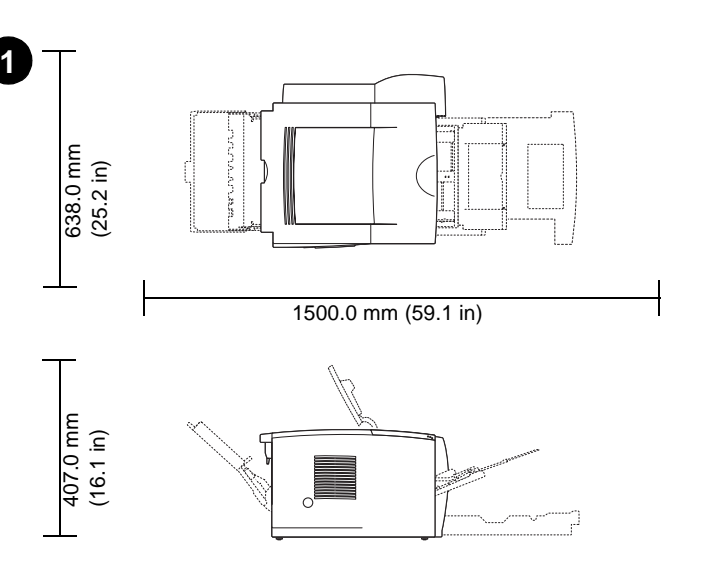

**Prepare the location.** Place the printer on a sturdy, level surface in a well-ventilated area. Allow space around the printer, including 50 mm (2 inches) of space around the printer for ventilation.

**Pripremite mjesto.** Smjestite pisač na čvrstu, vodoravnu površinu u dobro prozračivanom prostoru. Ostavite slobodnog prostora, uključujući 50 mm (2 palca) prostora oko pisača za ventilaciju.

**AVERTISMENT!** Imprimanta este grea. Pentru a preveni rănirea fizică, ar trebui ca imprimanta să fie ridicată şi transportată de două persoane.

**UYARI!** Yazıcı ağırdır. Fiziksel yaralanmaları önlemek için, yazıcıyı iki kişinin

**Pregătiţi locul de instalare.** Amplasaţi imprimanta pe o suprafaţă solidă, dreaptă, într-o zonă bine ventilată. Lăsaţi în jurul imprimantei un spaţiu de cel puţin 50 mm (2 inch) pentru a permite ventilaţia.

**Yazıcının yerini hazırlayın.** Yazıcıyı havalandırma koşulları iyi olan bir alanda, sağlam, düz bir yüzeye yerleştirin. Yazıcının çevresinde, havalandırma için 50 mm'lik (2 inçlik) boşluk da dahil olacak şekilde bir miktar boşluk bırakın.

**ĮSPĖJIMAS!** Spausdintuvas sunkus. Kad būtų išvengta traumų, patartina spausdintuvą kelti ar pernešti dviems žmonėms.

**Pasiruoškite vietą.** Spausdintuvą statykite ant tvirto lygaus pagrindo gerai vėdinamoje vietoje. Palikite aplink spausdintuvą vietos, įskaitant 50 mm spausdintuvui vėdintis.

**UZMANĪBU!** Printeris ir smags. Lai izvairītos no fiziska savainojuma, printeris jāceļ un jāpārvieto diviem cilvēkiem.

**Sagatavojiet vietu.** Novietojiet printeri uz cietas, līdzenas virsmas labi vēdinātā telpā. Atstājiet ap printeri brīvu vietu, ieskaitot 50 mm (2 collas) ventilācijai.

**HOIATUS!** Printer on raske. Vigastuste vältimiseks tuleks seda tõsta kahekesi.

**Valmistage ette printeri koht.** Asetage printer siledapinnalisele kindlale alusele ning hästiventileeritud kohta. Jätke printeri ümbrusesse vähemalt 50 mm (2 tolli) vaba ruumi piisava ventilatsiooni tagamiseks.

**Hrvatski**

**Türkçe**

**Latviski**

**HP LaserJet 2300L HP LaserJet 2300 HP LaserJet 2300 HP LaserJet 2300n HP LaserJet 2300dn (with optional 250-sheet tray)**

**HP LaserJet 2300dtn (with 500-sheet tray)**

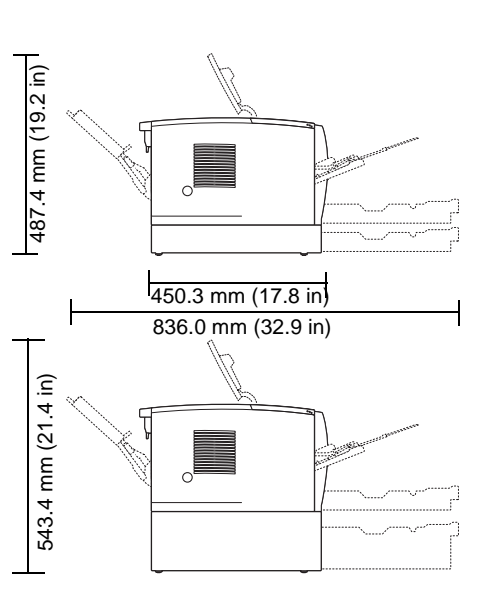

**Make sure that the location has an adequate power supply.** Check the voltage rating on your printer (located under the top cover). The power supply will be either 110 to 127 Vac or 220 to 240 Vac, 50/60 Hz.

**Provjerite da se na mjestu nalazi odgovarajući izvor napajanja.** Provjerite deklarirani napon na pisaču (ispod gornjeg poklopca). Napajanje će biti ili 110 do 127 Vac ili 220 do 240 Vac, 50/60 Hz.

**Asiguraţi-vă că locul unde instalaţi imprimanta are o sursă de alimentare adecvată.** Verificaţi cerinţele de tensiune ale imprimantei (amplasate sub capacul superior). Sursa de alimentare este fie între 110 şi 127 V c.a., fie între 220 şi 240 V c.a., 50/60 Hz.

**Yazıcıyı yerleştireceğiniz yerde yeterli bir güç kaynağı bulunduğundan emin olun.** Yazıcınızın üzerindeki voltaj değerlerini (üst kapağın altında bulunur) kontrol edin. Güç kaynağı, 110 - 127 Vac veya 220 - 240 Vac, 50/60 Hz olacaktır.

**Patikrinkite, ar yra spausdintuvui tinkamas maitinimo šaltinis.** Patikrinkite maitinimo srovės stiprumą (jis užrašytas po viršutiniu spausdintuvo dangteliu). Maitinimo srovės stiprumas bus nuo 110 iki 127 Vac arba nuo 220 iki 240 Vac, 50/60 Hz.

**Pārliecinieties, vai vietai ir piemērots barošanas avots.** Pārbaudiet sprieguma līmeni (zem printera virsējā vāka). Elektroenerģijas padevei jābūt 110 līdz 127 V vai 220 līdz 240 V, 50/60 Hz.

**Kohas, kuhu Te printeri paigaldate, peab olema piisav elektrivarustus.** Kontrollige printeri nimipinget (vaadake ülemise kaane alla). Nimipinge on kas 110–127 V või 220–240 V, 50/60 Hz.

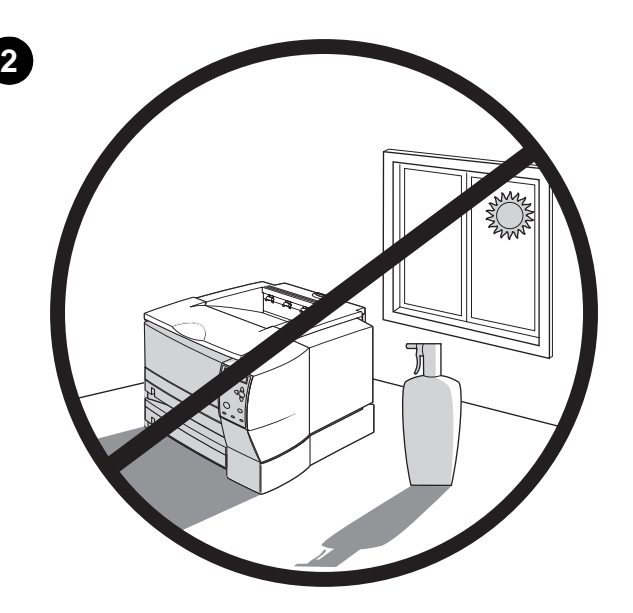

**Regulate the environment.** Do not place the printer in direct sunlight or near chemicals. Make sure that the environment does not experience abrupt changes in temperature or humidity.

- Temperature: 50° to 91° F (10° to 32.5° C)
- Relative humidity: 20 to 80%

**Uredite okoliš.** Nemojte izložiti pisač direktnoj sunčevoj svjetlosti ili ga smjestiti blizu kemikalija. Provjerite da u okolišu pisača ne dolazi do naglih promjena temperature ili vlažnosti zraka.

- Temperatura: 50° do 91° F (10° do 32,5° C)
- Relativna vlažnost: 20 do 80%

**Asiguraţi un climat stabil.** Nu amplasaţi imprimanta în lumină solară directă sau în apropierea unor substanțe chimice. Asigurați-vă că mediul nu prezintă schimbări bruşte de temperatură sau umiditate.

- Temperatura: între 10° şi 32,5° C (între 50° şi 91° F)
- Umiditatea relativă: între 20 şi 80%

**Ortamı düzenleyin.** Yazıcıyı doğrudan güneş ışığı alacak bir yere veya kimyasal maddelerin yakınına yerleştirmeyin. Ortamın, sıcaklık ve nem bakımından ani değişikliklere maruz kalmamasına dikkat edin.

- Sıcaklık: 10° 32,5° C (50° 91° F)
- Göreli nem: %20 80

**Pritaikykite aplinką.** Nestatykite spausdintuvo ten, kur jį pasiekia tiesioginiai saulės spinduliai, ar netoli chemikalų. Atsižvelkite į tai, ar aplinkoje, kurioje stovi spausdintuvas, nėra staigių temperatūrų svyravimų ar drėgmės.

- Temperatūra: nuo 10° iki 32,5° C
- Santykinė drėgmė: nuo 20 iki 80% (nuo 10 iki 30 mm)

**Piemērota novietojuma izvēle.** Nenovietojiet printeri vietā, kur tas tiktu pakļauts tiešu saules staru vai blakus esošu ķimikāliju iedarbībai. Pārliecinieties, vai telpā nav iespējamas pēkšņas temperatūras vai gaisa mitruma izmaiņas.

- Temperatūra: 10-32,5 °C (50-91 °F)
- Relatīvais gaisa mitrums: 20 80%

**Korrastage ümbrus.** Ärge asetage printerit otsese päikesevalguse kätte ega kemikaalide lähedusse. Veenduge, et printeri asukohas ei toimuks äkilisi temperatuuri ega õhuniiskuse muutusi.

- Temperatuur: 10 °C kuni 32,5 °C (50 °F kuni 91 °F)
- Suhteline õhuniiskus: 20% kuni 80%

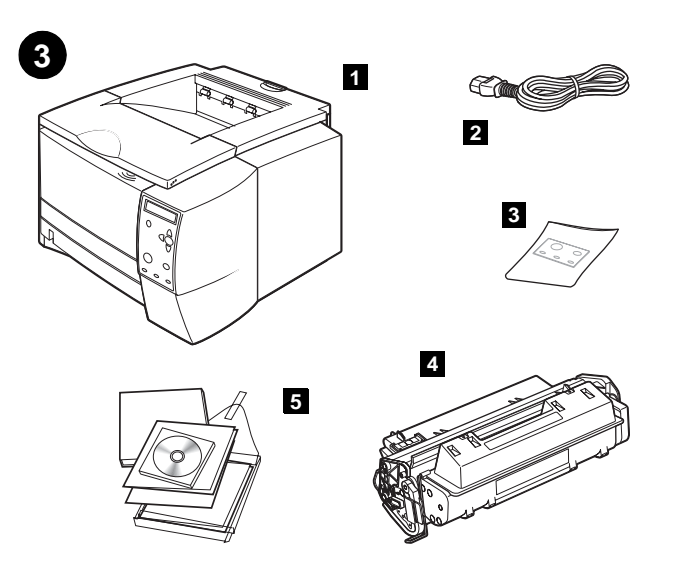

**Check the package contents.** Make sure that all the parts are included. **1)** Printer; **2)** Power cord; **3)** Control panel label (included only when needed to change the language on the control panel for your country/region); **4)** Print cartridge; **5)** start guide (this guide), printer CD-ROM containing software and documentation, and support flyer.

**Provjerite sadržaj paketa.** Provjerite da se u paketu nalaze svi dijelovi. **1)** pisač; **2)** kabel za napajanje; **3)** naljepnica za kontrolnu ploču (uključena samo u slučaju da je potrebno promijeniti jezik na kontrolnoj ploči za vašu državu/regiju); **4)** uložak; **5)** *priručnik* za početak rada (ovaj priručnik), CD-ROM pisača sa softverom i dokumentacijom, te letak za podršku.

**Verificaţi conţinutul pachetului.** Asiguraţi-vă că toate componentele sunt incluse. **1)** Imprimanta; **2)** Cablul de alimentare; **3)** Eticheta pentru panoul de control (este inclusă numai dacă este necesară pentru a modifica limba panoului de control pentru ţara/regiunea dvs.); **4)** Cartuşul de imprimare; **5)** Ghidul *start* (acest ghid), CD-ROM-ul imprimantei, ce conţine software şi documentaţie, şi fluturaşul pentru asistenţă.

**Paketin içeriğini kontrol edin.** Paketin içinde tüm parçaların bulunduğundan emin olun. **1)** Yazıcı; **2)** Güç kablosu; **3)** Kontrol paneli etiketi (yalnızca ülkeniz/bölgeniz için kontrol paneli üzerindeki dilin değiştirilmesi gerekiyorsa bulunur); **4)** Baskı kartuşu; **5)** *başlangıç* kılavuzu (bu kılavuz), yazılım ve belgeleri içeren yazıcı CD-ROM'u ve destek broşürü.

**Patikrinkite pakuotės sudėtį.** Patikrinkite, ar įdėtos visos spausdintuvo dalys. **1)** Spausdintuvas; **2)** Maitinimo laidas; **3)** Valdymo pulto etiketė (būna įdėta tik tuo atveju, jei reikia keisti kalbą į jūsų šalies/ regiono valdyme pulte; **4)** Spausdinimo kasetė; **5)** *Pradžios* vadovas (šis vadovas), spausdintuvo kompaktinis diskas, kuriame rasite programinę įrangą, visus dokumentus ir paslaugų brošiūrą.

**Pārbaudiet iesaiņojuma saturu.** Apskatiet, vai ir ietvertas visas daļas: **1)** printeris; **2)** strāvas vads; **3)** vadības paneļa uzlīme (ietverta tikai tad, ja jūsu valstī/reģionā nepieciešams nomainīt vadības paneļa valodu); **4)** drukas kasetne; **5)** *uzsākšanas* rokasgrāmata (šī rokasgrāmata), printera kompaktdisks ar programmatūru un dokumentāciju, kā arī atbalsta brošūra.

**Kontrollige paki sisu.** Veenduge, et kõik detailid on olemas. **1)** Printer; **2)** Toitejuhe; **3)** Juhtpaneeli kleebis (on lisatud ainult juhul, kui seda on vaja juhtpaneeli keele muutmiseks riigi/regiooni järgi); **4)** Trükikassett; **5)** *Stardijuhend* (käesolev juhend), printeritarkvara ja dokumentatsiooniga CD-ROM ning tugiteenuse infoleht.

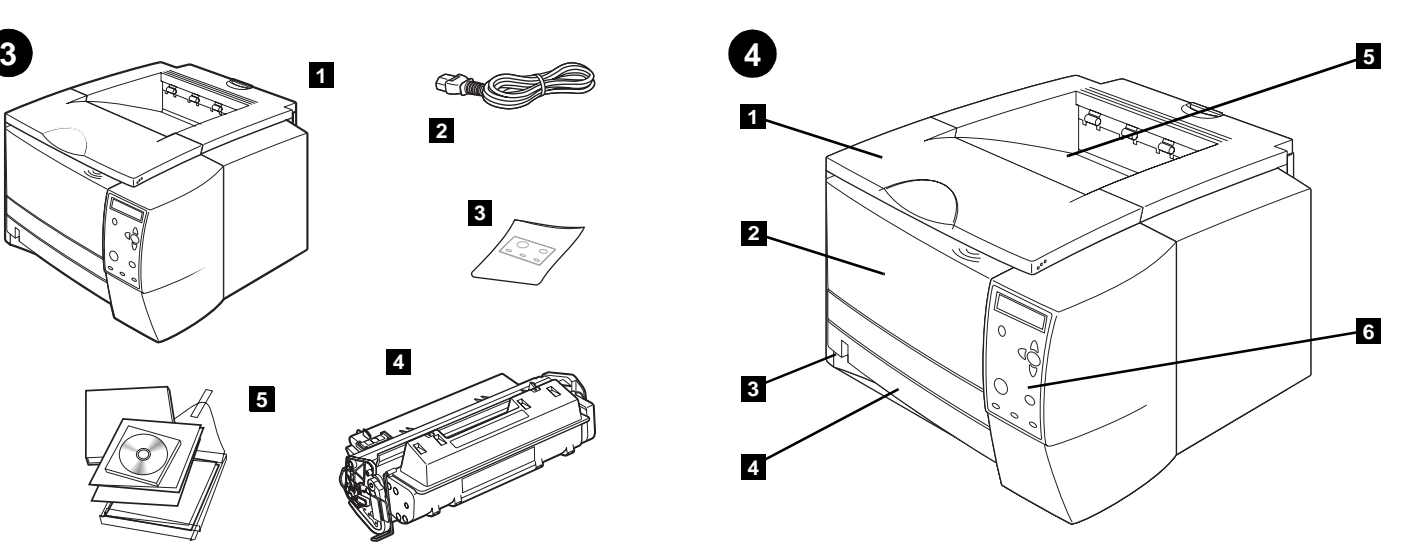

**Identify printer parts. Front view: 1)** Top cover (provides access to the print cartridge, serial number, and model number); **2)** Tray 1 (pull-down); **3)** Paper level indicator; **4)** Tray 2 (250-sheet tray); **5)** Top output bin; **6)** Control panel.

**Identificirajte dijelove pisača. Prednji pogled: 1)** gornji poklopac (pruža pristup ulošku, serijskom broju i broju modela); **2)** ladica 1 (na izvlačenje); **3)** indikator razine papira; **4)** ladica 2 (ladica za 250 listova); **5)** gornja kadica za izlaz; **6)** kontrolna ploča.

**Identificaţi componentele imprimantei. Vedere din faţă: 1)** Capacul superior (asigură accesul la cartuşul de imprimare, la numărul de serie şi la numărul modelului); **2)** Tava 1 (se trage în jos); **3)** Indicatorul pentru nivelul hârtiei; **4)** Tava 2 (tava de 250 coli); **5)** Tava de evacuare superioară; **6)** Panoul de control.

**Yazıcı parçalarını tanıyın. Önden görünüş: 1)** Üst kapak (baskı kartuşuna, seri numarasına ve model numarasına erişim sağlar); **2)** Tepsi 1 (aşağıya doğru çekilir); **3)** Kağıt düzeyi göstergesi; **4)** Tepsi 2 (250 yapraklık tepsi); **5)** Üst çıkış bölmesi; **6)** Kontrol paneli.

**Spausdintuvo dalys. Vaizdas iš priekio: 1)** Viršutinis dangtelis (jį pakėlę galite pamatyti spausdinimo kasetę, serijos numerį ir modelio numerį); **2)** Pirmas dėklas (ištraukiamas); **3)** Popieriaus kiekio indikatorius; **4)** Antras dėklas (250 lapų talpos); **5)** Viršutinė išvesties dėtuvė; **6)** Valdymo pultas.

**Atrodiet printera daļas. Priekšpuse: 1)** virsējais vāks (nodrošina piekļuvi drukas kasetnei, sērijas numuram un modeļa numuram); **2)** 1. padeve (izvelkamā); **3)** papīra līmeņa indikators; **4)** 2. padeve (250 lapu padeve); **5)** augšējais izdrukuztvērējs; **6)** vadības panelis.

**Tutvuge printeri osadega. Eestvaade: 1)** Ülemine kaas (ligipääs trükikassetile ning seeria- ja mudelinumbrile); **2)** Sisendsalv 1 (allatõmmatav); **3)** Paberi piirtähis; **4)** Sisendsalv 2 (250 lehe salv); **5)** Ülemine väljastussalv; **6)** Juhtpaneel.

**Türkçe**

**Latviski**

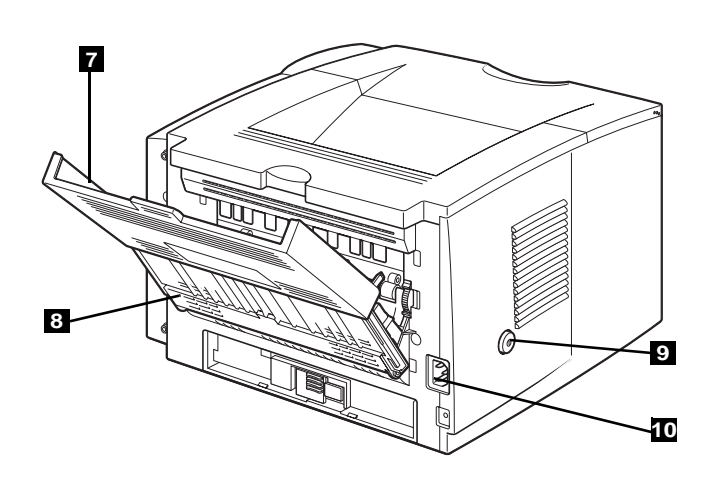

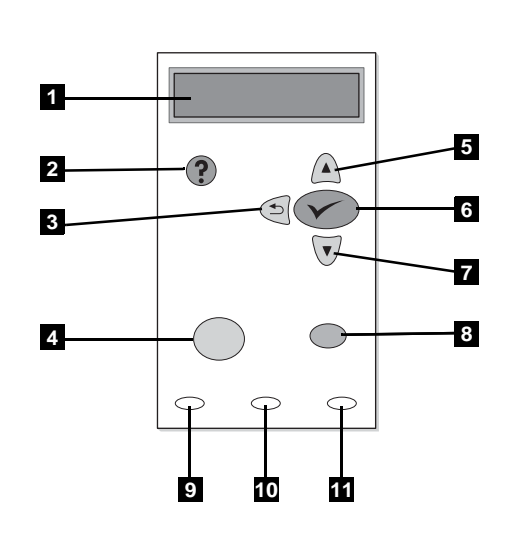

**5**

**Back view: 7)** Extension tray for rear output bin; **8)** Rear output bin, **9)** Power switch; **10)** Power connector. **Note:** The 2300dtn model also includes tray 3 (500-sheet tray), located under tray 2.

**Understand the control panel. 1)** Graphical display; 2) ? HELP button; **3)**  $\Rightarrow$  (BACK button); **4)** PAUSE/RESUME button; **5)**  $\triangle$  (UP button); **6)**  $\checkmark$ (SELECT button); **7)** (DOWN button); **8)** CANCEL JOB button; **9)** READY light; **10)** DATA light; **11)** ATTENTION light.

**Stražnji pogled: 7)** nastavak za stražnju kadicu za izlaz; **8)** stražnja kadica za izlaz; **9)** prekidač za uključivanje i isključivanje; **10)** konektor za napajanje. **Napomena:** Model 2300dtn također dolazi s ladicom 3 (ladica kapaciteta 500 listova), smještenom ispod ladice 2.

**Vedere din spate: 7)** Tava de prelungire pentru tava de evacuare din spate; **8)** Tava de evacuare din spate, **9)** Întrerupătorul de alimentare; **10)** Conectorul de alimentare. **Notă:** Modelul 2300dtn include şi tava 3 (tava de 500 coli), care este amplasată sub tava 2.

**Arkadan görünüş: 7)** Arka çıkış bölmesi için genişletme tepsisi; **8)** Arka çıkış bölmesi, **9)** Açma/kapama düğmesi; **10)** Elektrik konektörü. **Not:** 2300dtn modelinde ayrıca, tepsi 2'nin altında yer alan tepsi 3 (500 yapraklık tepsi) de bulunur.

**Vaizdas iš užpakalio: 7)** Užpakalinė pailginama išvesties dėtuvė; **8)** Užpakalinė išvesties dėtuvė, **9)** Maitinimo mygtukas; **10)** Maitinimo jungtis. **Pastaba:** 2300dtn modelio spausdintuve po antruoju yra ir trečias 500 lapų dėklas.

**Aizmugure: 7)** aizmugures izdrukuztvērēja pagarinājums; **9)** strāvas slēdzis; **10)** strāvas savienotājs. **Piezīme.** Modelim 2300dtn ir arī 3. padeve (500 lapu padeve), kas atrodas zem 2. padeves.

**Tagantvaade: 7)** Tagumise väljastussalve pikendus; **8)** Tagumine väljastussalv, **9)** Toitelüliti; **10)** Toitepesa. **Märkus:** Mudelil 2300dtn on veel ka kolmas sisendsalv (500 lehe salv), mis asub teise sisendsalve all.

**Upoznajte se s kontrolnom pločom. 1)** grafički zaslon; **2)** tipka HELP (POMOĆ); **3)** (tipka BACK (POVRATAK)); **4)** tipka PAUSE/RESUME (STANKA/NASTAVAK); **5)** ▲ (tipka UP (GORE)); **6)** ◆ (tipka SELECT (ODABIR)); **7)** (tipka DOWN (DOLJE)); **8)** tipka CANCEL JOB (PREKINI); **9)** indikator READY (SPREMAN); **10)** indikator DATA (PODACI); **11)** indikator ATTENTION (PAŽNJA).

**Despre panoul de control. 1)** Afişajul grafic; 2) ? Butonul HELP (AJUTOR); **3)** (butonul BACK (ÎNAPOI)); **4)** Butonul PAUSE/RESUME (PAUZĂ/RELUARE); **5)** △ (Butonul UP (SUS)); **6)** ◆ (Butonul SELECT (SELECTARE)); **7)** ▼ (Butonul DOWN (JOS)); **8)** Butonul CANCEL JOB (ANULARE LUCRARE); **9)** Ledul READY (PREGĂTIT); **10)** Ledul DATA; **11)** Ledul ATTENTION (ATENŢIE).

**Kontrol panelini inceleyin. 1)** Grafik ekran; 2) ? YARDIM düğmesi; **3)** ≤ (GERİ düğmesi); **4)** DURAKLAT/DEVAM düğmesi; **5)** △ (YUKARI düğmesi); **6)**  $\checkmark$  (SEÇ düğmesi); **7)**  $\checkmark$  (Aşağı düğmesi); **8)** İşi İPTAL düğmesi; **9)** HAZIR ışığı; **10)** VERİ ışığı; **11)** UYARI ışığı.

**Valdymo pultas. 1)** Grafinis ekranas; **2)** mygtukas PAGALBA; **3)** (mygtukas GRĄŽINTI); **4)** mygtukas PAUZĖ/ ATNAUJINTI; **5)** (mygtukas AUKŠTYN ); **6)** (mygtukas PASIRINKTI); **7)** (mygtukas Žemyn); **8)** mygtukas BAIGTI DARBĄ; **9)** lemputė PARENGTA; **10)** DUOMENŲ lemputė; **11)** ĮSPĖJIMO lemputė.

**Vadības paneļa sastāvdaļas: 1)** Grafiskais displejs; **2)** poga HELP (Palīdzība); **3)** (poga ATPAKAĻ); **4)** poga PAUSE/RESUME (Pauze/turpināt); **5)** (poga UZ AUGŠU); **6)** (poga ATLASĪT); **7)** (poga UZ LEJU); **8)** poga CANCEL JOB (Atcelt darbu); **9)** indikators READY (Gatavs); **10)** indikators DATA (Dati); **11)** indikators ATTENTION (Uzmanību).

**Mis on juhtpaneelil. 1)** Graafiline näidik; 2) nupp  $?$  ABI; 3) nupp  $\pm$ (TAGASI); **4)** nupp PAUSE/RESUME (Peata/Jätka) ; **5)** nupp (ÜLES); **6)** nupp (VALI); **7)** nupp (ALLA); **8)** nupp CANCEL JOB (Lõpeta); **9)** indikaator READY (Valmis); **10)** indikaator DATA (Andmed); **11)** indikaator ATTENTION (Tähelepanu).

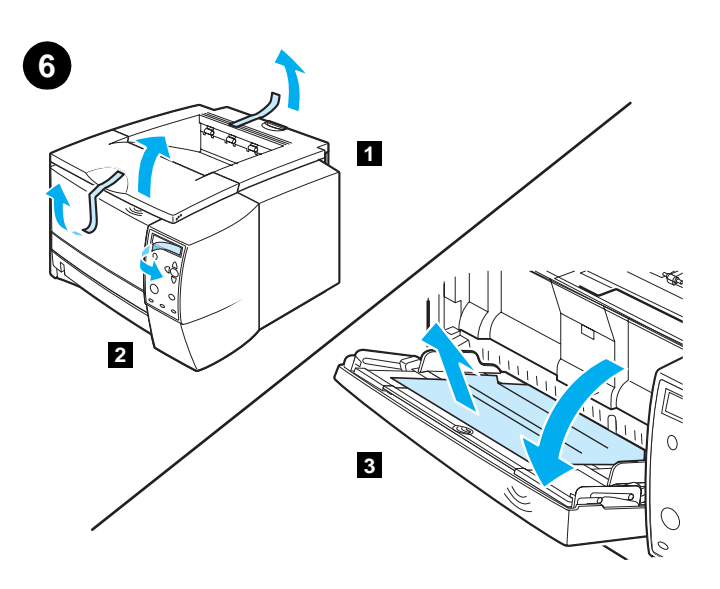

**Remove the packing materials. 1)** Remove all tape from the printer. **2)** Remove the plastic film from the control panel display. **3)** Open tray 1, remove the cardboard sheet, and then close the tray.

**Uklonite materijale za pakiranje. 1)** Skinite sve trake s pisača. **2)** Skinite plastičnu foliju sa zaslona kontrolne ploče. **3)** Otvorite ladicu 1, uklonite karton pa zatim zatvorite ladicu.

**Îndepărtaţi materialele care alcătuiesc ambalajul. 1)** Îndepărtaţi toate benzile adezive de pe imprimantă. **2)** Îndepărtaţi pelicula de plastic de pe afişajul panoului de control. **3)** Deschideţi tava 1, îndepărtaţi coala de carton, apoi închideţi tava.

**Ambalaj malzemelerini çıkarın. 1)** Yazıcının üzerindeki tüm bantları çıkarın. **2)** Kontrol paneli ekranının üzerindeki plastik filmi çıkarın. **3)** Tepsi 1'i açın, karton yaprağı kaldırın ve sonra tepsiyi kapatın.

**Nuimkite pakuotę. 1)** Nuo spausdintuvo nuimkite visas juosteles. **2)** Nuo valdymo pulto ekrano nuplėškite plastikinę apsauginę plėvelę. **3)** Atidarykite pirmą dėklą, išimkite kartoninį lapą ir uždarykite dėklą.

**Noņemiet iesaiņojuma materiālus. 1)** Noņemiet no printera visas līmlentes. **2)** Noņemiet plastikāta plēvi no vadības paneļa displeja. **3)** Atveriet 1. padevi, izņemiet kartona lapu un pēc tam aizveriet padevi.

**Eemaldage pakkematerjal. 1)** Eemaldage kleeplindid. **2)** Eemaldage juhtpaneelilt läbipaistev kile. **3)** Avage salv 1, eemaldage sellest pappleht ja seejärel sulgege salv.

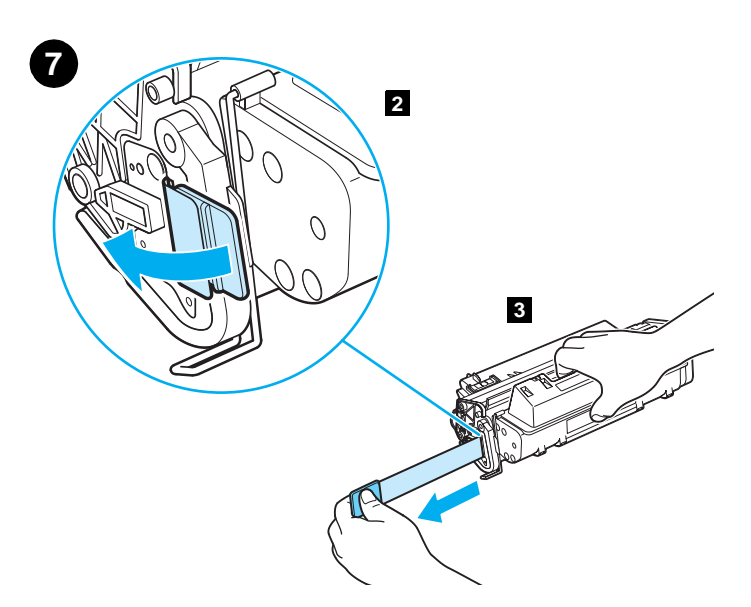

**Install the print cartridge. 1)** Remove the print cartridge from its packaging. **2)** Flex the black tab back and forth until it breaks away from the cartridge. **3)** Pull the sealing tape from the end of the print cartridge to remove the entire length of tape. **CAUTION:** Avoid touching any black toner on the tape. If toner gets on your clothing, wipe it off with a dry cloth and wash the clothing in cold water.

**Instalirajte uložak. 1)** Izvadite uložak iz omota. **2)** Pregibajte crni jezičac naprijed - nazad dok ga ne otkinete od uloška. **3)** Povucite traku za zaštitu uloška tako da je izvučete čitavu. **UPOZORENJE:** Nastojte ne dirati toner na traci. Ako toner dospije na vašu odjeću, obrišite ga suhom krpom i operite odjeću u hladnoj vodi.

**Instalaţi cartuşul de imprimare. 1)** Scoateţi cartuşul de imprimare din ambalaj. **2)** Îndoiţi clapeta neagră înainte şi înapoi până se desprinde de cartuş. **3)** Trageţi banda de sigilare din capătul cartuşului pentru a o îndepărta în întregime. **ATENŢIE:** Evitaţi să atingeţi tonerul negru de pe bandă. Dacă vă murdăriţi hainele cu toner, ştergeţi cu o cârpă uscată şi spălaţi hainele cu apă rece.

**Baskı kartuşunu takın. 1)** Baskı kartuşunu ambalajından çıkarın. **2)** Siyah parçayı, kırılıp kartuştan ayrılıncaya kadar ileri geri bükün. **3)** Sızdırmazlık bandını tamamen çıkarmak için baskı kartuşunun ucundan bandı çekin. **DİKKAT:** Bandın üzerindeki siyah tonere dokunmamaya dikkat edin. Giysinize toner bulaşırsa, toneri kuru bir bezle silin ve giysiyi soğuk suda yıkayın.

**Įdėkite spausdinimo kasetę. 1)** Išpakuokite spausdinimo kasetę. **2)** Atlenkite juodą skirtuką ir traukite, kol jis atlūš nuo kasetės. **3)** Iš spausdinimo kasetės užpakalinės dalies ištraukite visą plombos juostelę. **ĮSPĖJIMAS:** Pasistenkite nepaliesti juodų miltelių ant juostelės. Jei milteliai pateks ant jūsų drabužių, nuvalykite juos sausu skudurėliu ir nuplaukite šaltu vandeniu.

**Ievietojiet drukas kasetni. 1)** Izņemiet drukas kasetni no iepakojuma. **2)** Noņemiet melno izcilni no kasetnes, nolokot to. **3)** Pavelciet aizsarglenti drukas kasetnes beigās, lai to noņemtu. **BRĪDINĀJUMS.** Centieties nepieskarties melnajam tonerim, kas palicis uz aizsarglentes. Ja toneris nokļūst uz apģērba, noslaukiet to ar sausu drēbi un apģērbu mazgājiet aukstā ūdenī.

**Paigaldage trükikassett. 1)** Võtke trükikassett pakendist välja. **2)** Painutage musta lapatsit edasi-tagasi, kuni see kasseti küljest lahti tuleb. **3)** Tõmmake kogu kleeplint algusest kuni lõpuni kasseti küljest ära. **HOIATUS:** Ärge puudutage lindi küljes olevat musta toonerit. Kui tooner satub rõivastele, pühkige see kuiva lapiga ära ja peske rõivast külma veega.

**Hrvatski**

**Türkçe**

**Latviski**

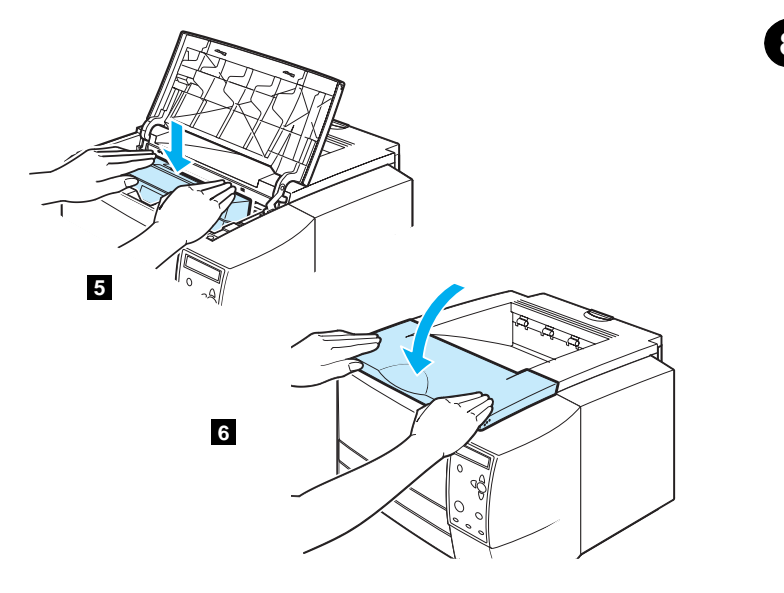

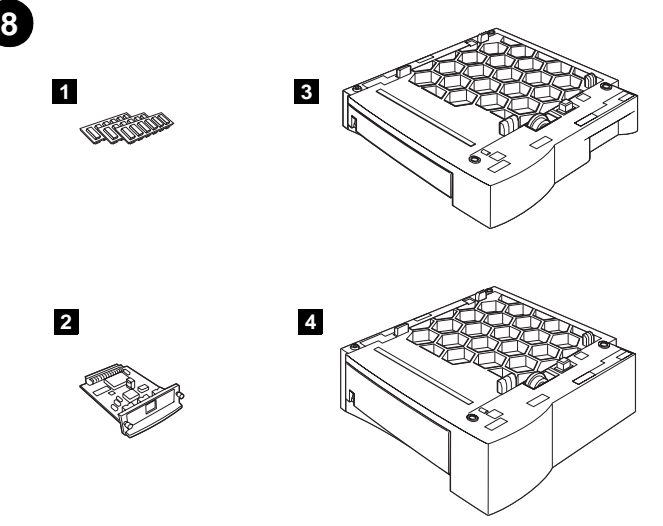

**4)** Open the top cover of the printer. **5)** Position the print cartridge with the arrow on top of the cartridge pointing into the printer and slide the cartridge into the printer as far as it can go. **6)** Close the top cover.

**Install optional accessories.** If you have purchased separate accessories, use the separate installation instructions or the printer use guide to install them. Make sure that the printer is turned off first. **1)** Memory or font DIMMs; **2)** Jetdirect print server; **3)** 250-sheet tray; **4)** 500-sheet tray. **Note:** Either tray is available as an accessory.

**4)** Otvorite gornji poklopac pisača. **5)** Postavite uložak tako da je strelica na vrhu uloška usmjerena prema pisaču i gurnite uložak do kraja. **6)** Zatvorite gornji poklopac.

**4)** Deschideţi capacul superior al imprimantei. **5)** Amplasaţi cartuşul de imprimare astfel încât săgeata de pe partea superioară a cartuşului să fie orientată spre interior şi glisaţi cartuşul în imprimantă până se opreşte. **6)** Închideţi capacul superior.

**4)** Yazıcının üst kapağını açın. **5)** Baskı kartuşunu, kartuşun üzerindeki ok yazıcıyı gösterecek şekilde yerleştirin ve kartuşu gidebileceği noktaya kadar yazıcının içine kaydırın. **6)** Üst kapağı kapatın.

**4)** Atidarykite spausdintuvo viršutinį dangtelį. **5)** Laikykite spausdinimo kasetę su rodykle ant viršaus taip, kad rodyklė būtų nukreipta į spausdintuvą, ir stumkite kasetę į spausdintuvą tiek, kiek bus galima. **6)** Uždėkite viršutinį dangtelį.

**4)** Atveriet printera virsējo vāku. **5)** Novietojiet drukas kasetni, lai uz tās esošā bulta būtu vērsta uz printera iekšieni un iebīdiet drukas kasetni printerī līdz galam. **6)** Aizveriet virsējo vāku.

**4)** Avage printeri ülemine kate. **5)** Hoidke trükikassetti nii, et sellel olev nool osutab printeri suunas ning paigutage kassett printerisse. **6)** Sulgege kate.

**Instalirajte dodatni pribor.** Ako ste dodatke kupili odvojeno, uzmite upute za instalaciju pribora ili priručnik za *uporabu* pisača da biste ih instalirali. Prvo provjerite je li pisač isključen. **1)** DIMM-ovi za memoriju ili fontove; **2)** pisački poslužitelj Jetdirect; **3)** ladica za 250 listova; **4)** ladica za 500 listova. **Napomena:** Obje ladice mogu se nabaviti odvojeno kao dodaci.

**Instalaţi accesoriile opţionale.** Dacă aţi cumpărat accesorii separate, pentru a le instala utilizaţi instrucţiunile de instalare separate sau ghidul de *utilizare* al imprimantei. Înainte, asiguraţi-vă că imprimanta este oprită. **1)** DIMM-uri pentru memorie sau fonturi; **2)** Server de imprimare Jetdirect; **3)** Tavă de 250 coli; **4)** Tavă de 500 coli. **Notă:** Ambele tăvi sunt disponibile ca accesorii.

**İsteğe bağlı aksesuarları takın.** Ayrı aksesuarlar satın aldıysanız, bunları takmak için ayrı kurulum yönergelerini veya yazıcının *kullanım* kılavuzunu kullanın. Önce yazıcının kapalı olduğundan emin olun. **1)** Bellek veya yazı tipi DIMM'leri; **2)** Jetdirect baskı sunucusu; **3)** 250 yapraklık tepsi; **4)** 500 yapraklık tepsi. **Not:** Her iki tepsi de aksesuar olarak alınabilir.

**Įdėkite pasirinktinius priedus.** Jei įsigijote priedus atskirai, naudokitės atskiromis jų įdėjimo instrukcijomis arba spausdintuvo *naudojimo* vadovu. Patikrinkite, ar spausdintuvas išjungtas. **1)** Atminties arba šriftų DIMM moduliai; **2)** Jetdirect spausdinimo serveris; **3)** 250 lapų dėklas; **4)** 500 lapų dėklas. **Pastaba:** Bet kurį dėklą taip pat galite įsigyti kaip priedą.

**Uzstādiet papildu piederumus.** Ja esat iegādājies atsevišķus piederumus, to uzstādīšanā ievērojiet atsevišķās uzstādīšanas instrukcijas vai skatiet printera *lietošanas* rokasgrāmatu. Vispirms pārliecinieties, ka printeris ir izslēgts. **1)** atmiņas vai fontu DIMM moduļi; **2)** Jetdirect drukas serveris; **3)** 250 lapu padeve; **4)** 500 lapu padeve; **Piezīme.** Jebkura padeve ir pieejama kā piederums.

**Paigaldage lisaseadmed.** Kui ostsite lisaseadmed printerist eraldi, paigaldage need vastavate paigaldusjuhiste või printeri *kasutusjuhendi* järgi. Kõigepealt kontrollige, et printer oleks välja lülitatud. **1)** Mälu ja fontide DIMM-id (mälumoodulid); **2)** Jetdirecti prindiserver; **3)** 250 lehe sisendsalv; **4)** 500 lehe sisendsalv. **Märkus:** Mõlemad sisendsalved on saadaval lisaseadmena.

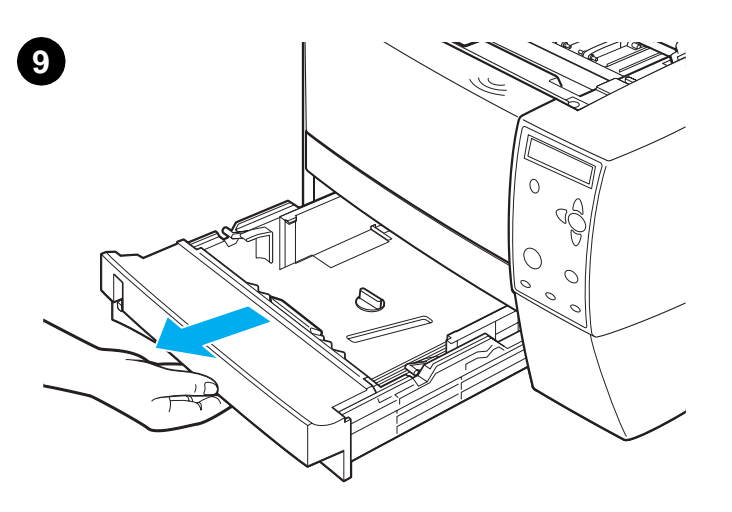

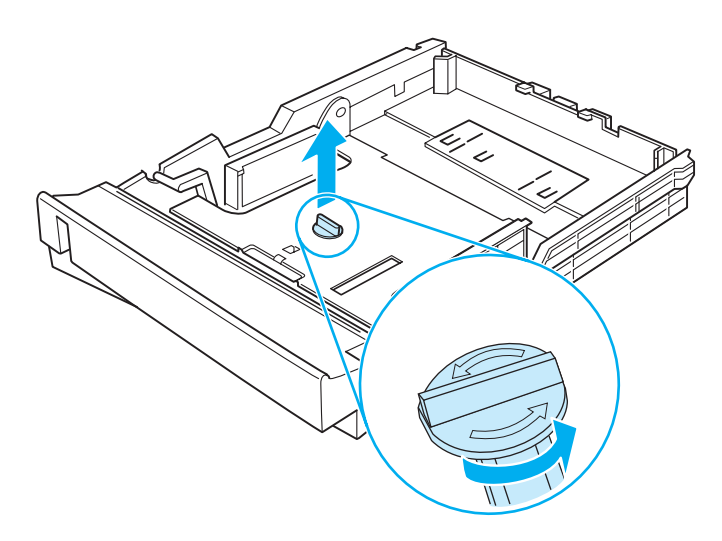

**Load the 250-sheet tray.** (For information about loading the 500-sheet tray, see the use guide on the printer CD-ROM.) **1)** Pull the 250-sheet tray completely out of the printer.

**Punjenje ladice za 250 listova.** (Za informaciju kako napuniti ladicu za 500 listova uzmite priručnik za uporabu koji se nalazi na CD-ROM-u pisača.) **1)** Ladicu za 250 listova posve izvucite iz pisača.

**Alimentaţi tava de 250 coli.** (Pentru informaţii despre alimentarea tăvii de 500 coli, consultați ghidul de utilizare de pe CD-ROM-ul imprimantei.) **1)** Trageţi tava de 250 coli din imprimantă, până la capăt.

**250 yapraklık tepsiyi yerleştirin.** (500 yapraklık tepsiyi yerleştirme hakkında bilgi için yazıcı CD-ROM'undaki kullan*ı*m kılavuzuna bakın.) **1)** 250 yapraklık tepsiyi yazıcıdan tamamen çıkarın.

**Įdėkite 250 lapų dėklą.** (Daugiau informacijos apie tai, kaip įdėti 500 lapų dėklą, žr. spausdintuvo*naudojimo* vadove, esančiame kompaktiniame diske). **1)** Visiškai ištraukite 250 lapų dėklą.

**Lapu ievietošana 250 lapu padevē.** (Lai iegūtu informāciju par papīra ievietošanu 500 lapu padevē, skatiet *lietošanas* rokasgrāmatu, kas atrodas printera CD-ROM.) **1)** Pilnībā izvelciet 250 lapu padevi no printera.

**Laadige 250 lehe sisendsalve paberit.** (500 lehe sisendsalve laadimise kohta vaadake kasutusjuhendit printeri CD-ROM-il.) **1)** Tõmmake 250 lehe sisendsalv täies ulatuses printerist välja.

**2)** Locate the plastic piece that is holding down the lift plate. Turn it counter-clockwise and lift up to remove.

**2)** Pronađite plastični dio koji drži ploču za dizanje papira. Okrenite ga suprotno smjeru kazaljke na satu, podignite ga i odstranite.

**2)** Găsiţi bucata de plastic care ţine jos plăcuţa de ridicare a hârtiei. Rotiţi-o în sens contrar acelor de ceasornic și ridicați-o pentru a o îndepărta.

**2)** Kaldırma plakasını tutan plastik parçayı bulun. Bu parçayı saatin tersi yönünde döndürün ve çıkarmak için yukarıya doğru kaldırın.

**2)** Raskite plastikinę detalę, kuri laiko atkeliamą plokštelę. Pasukite ją prieš laikrodžio rodyklę ir išimkite plokštelę.

**2)** Atrodiet plastmasas detaļu, kas pietur papīra pacēlāja pamatni. Pagrieziet klipsi pretēji pulksteņrādītāja kustības virzienam un paceliet to uz augšu, lai izņemtu no printera.

**2)** Leidke plastikust osa, mis hoiab üleskäivat plaati. Pöörake seda vastupäeva, tõstke ülespoole ja eemaldage.

**Türkçe**

**Eesti**

**Latviski**

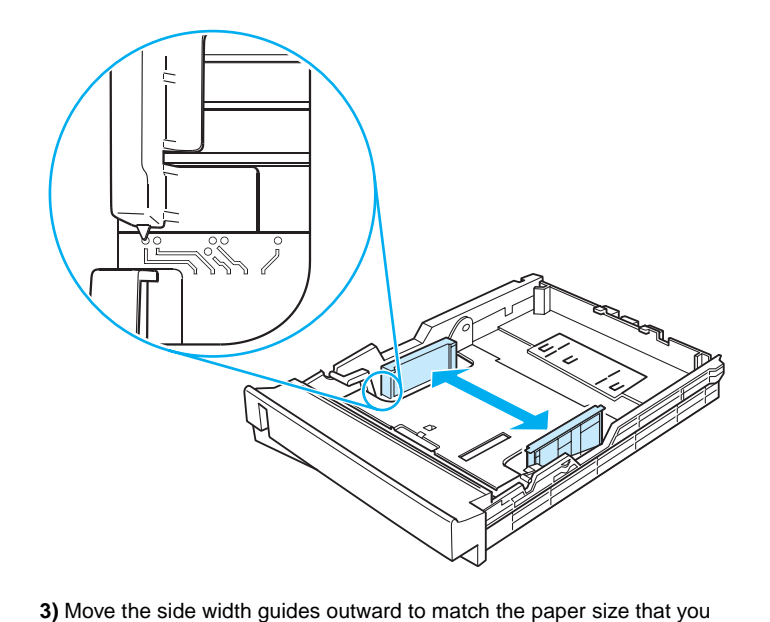

**4)** On the rear paper length guide, press on the blue tab and adjust it so that the pointer matches the paper size that you want.

tako da se pokazatelj podudara s veličinom papira koju želite.

want.

**3)** Pomaknite bočne vodilice prema van da bi odgovarale širini papira koju želite. **4)** Na stražnjem graničniku dužine papira pritisnite plavi jezičac i podesite ga

**3)** Mutaţi ghidajele laterale pentru lăţime spre exterior ca să se potrivească cu dimensiunea dorită a hârtiei.

**3)** Yanlardaki en kılavuzlarını istediğiniz kağıt boyutuna uyacak şekilde dışarı doğru çekin.

**3)** Paslinkite pločio reguliatorius, kad galėtumėte tinkamai įdėti popieriaus lapus pagal jų dydį.

**3)** Pavirziet lapu platuma vadotnes uz ārpusi, lai tās atbilstu vēlamajam papīra izmēram.

**4)** Pe ghidajul din spate, pentru lungimea hârtiei, apăsaţi pe clapeta albastră şi ajustaţi-o astfel încât indicatorul să se potrivească cu dimensiunea dorită a hârtiei.

**4)** Arkadaki kağıt boy kılavuzunda, mavi kulakçığın üzerine basıp işaretçiyi istediğiniz kağıt boyutuna göre ayarlayın.

**4)** Nuspauskite mėlyną popieriaus ilgio reguliatorių ir jį paslinkite tiek, kiek reikia, kad popierius tilptų.

**4)** Uz papīra garuma aizmugurējās vadotnes nospiediet zilo klipsi un pielāgojiet rādītāju vēlamajam papīra izmēram.

**3)** Nihutage külgmisi juhikuid vastavalt paberiformaadile väljapoole. **4)** Vajutage tagumisel paberipikkuse juhikul olevale sinisele sakile ja seadke nool paberiformaadiga vastavusse.

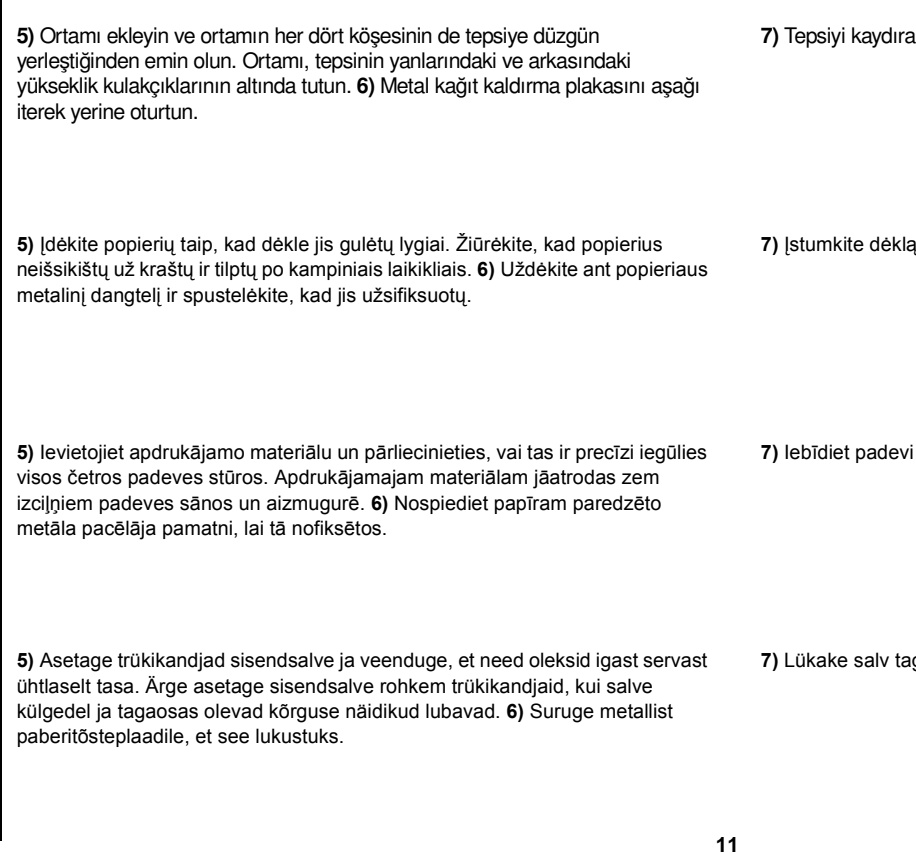

# **English**

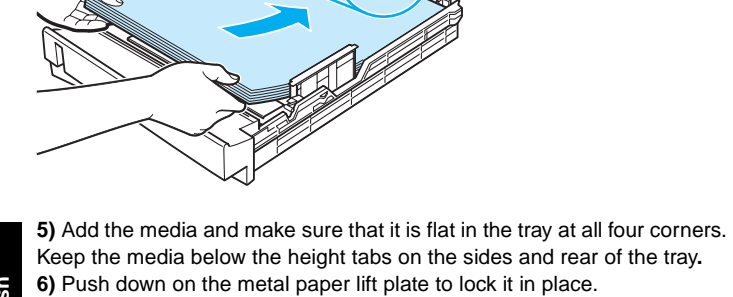

**5**

**5)** Dodajte listove i provjerite leže li ravno na sva četiri kuta ladice. Listovi trebaju biti ispod gornjeg ruba bočnih vodilica i graničnika na stražnjoj strani ladice. **6)** Gurnite metalnu ploču za podizanje papira prema dolje tako da legne na mjesto.

**5)** Adăugaţi suporturile pentru imprimare în tavă şi asiguraţi-vă că sunt complet nivelate la cele patru colţuri ale tăvii. Menţineţi suporturile pentru imprimare sub clapetele de înălţime de pe marginile şi din spatele tăvii**. 6)** Apăsaţi plăcuţa metalică de ridicare a hârtiei pentru a o fixa în poziţia ei.

**6**

- **7)** Gurnite ladicu nazad u pisač.
- **7)** Glisaţi tava înapoi în imprimantă.
- **7)** Tepsiyi kaydırarak tekrar yazıcıya takın.
- **7)** Įstumkite dėklą į spausdintuvą.

**7)** Iebīdiet padevi atpakaļ printerī.

**7)** Lükake salv tagasi printerisse.

**7)** Slide the tray back into the printer.

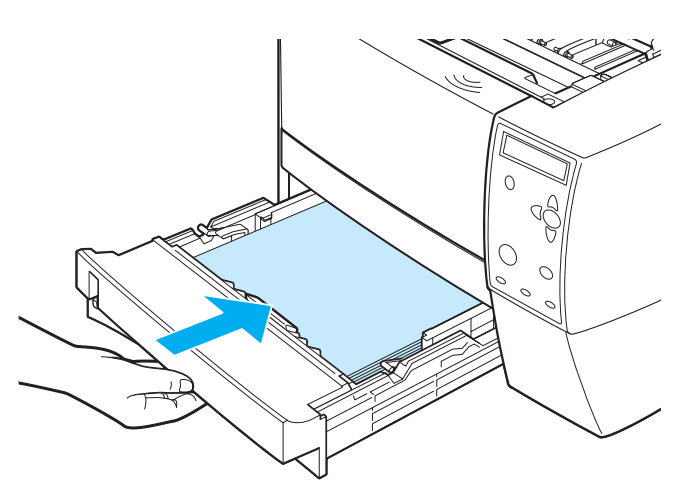

**Românã**

**Latviski**

**Eesti**

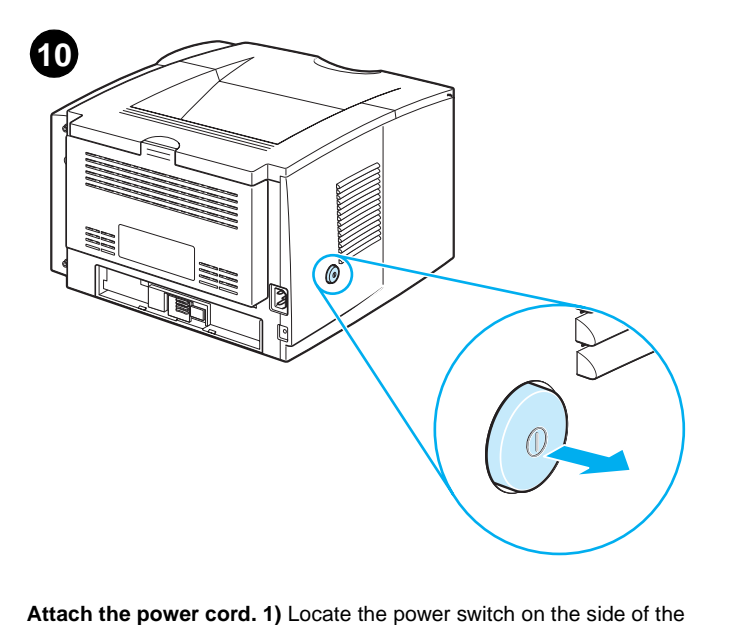

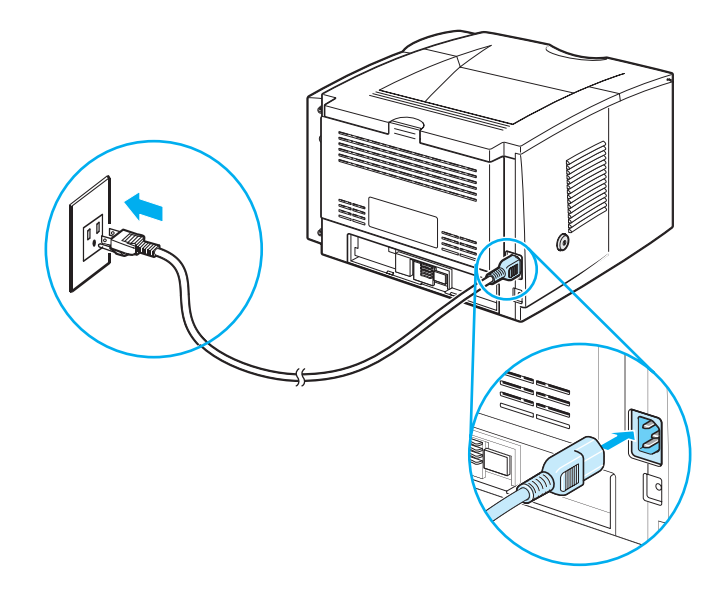

**2)** Connect the power cord to the printer and a grounded power strip or an AC outlet. **CAUTION:** To prevent damage to the printer, use only the power cord that is provided with the product.

**Priključite kabel za napajanje. 1)** Pronađite prekidač za uključivanje na prednjoj strani pisača i provjerite da li je pisač isključen.

printer and make sure that the printer is turned off (out).

**Ataşaţi cablul de alimentare. 1)** Găsiţi întrerupătorul pe partea laterală a imprimantei şi asiguraţi-vă că imprimanta este oprită (întrerupătorul în afară).

**Elektrik kablosunu takın. 1)** Yazıcının yanındaki açma/kapama düğmesini bulun ve yazıcının kapalı olduğundan emin olun.

**Pritvirtinkite maitinimo laidą. 1)** Spausdintuvo šone raskite maitinimo mygtuką ir įsitikinkite, kad spausdintuvas išjungtas.

**Strāvas vada pievienošana. 1)** Atrodiet strāvas slēdzi printera sānos un pārbaudiet, vai printeris ir izslēgts (pogai jābūt nenospiestai).

**Ühendage toitekaabel. 1)** Leidke printeri küljelt toitelüliti ja veenduge, et printer oleks välja lülitatud.

**2)** Conectaţi cablul de alimentare la imprimantă şi la un prelungitor cu împământare sau la o priză de curent alternativ. **ATENŢIE:** Pentru a preveni deteriorarea imprimantei, utilizați numai cablul de alimentare ce însoțește produsul.

**2)** Priključite kabel za napajanje na pisač i u utičnicu za struju. **UPOZORENJE:** Da ne biste oštetili pisač, koristite samo kabel za

napajanje isporučen s proizvodom.

**2)** Elektrik kablosunu yazıcıya ve topraklı bir güç kordonuna veya bir AC prizine takın. **DİKKAT:** Yazıcının zarar görmesini önlemek için, yalnızca ürünle birlikte sağlanan elektrik kablosunu kullanın.

**2)** Maitinimo laidą įkiškite į spausdintuvą ir į įžemintą ilgintuvą arba kintamos srovės lizdą. **ĮSPĖJIMAS:** Kad nesugadintumėte spausdintuvo, naudokite tik kartu su produktu gautą laidą.

**2)** Pievienojiet strāvas vadu printerim un iezemētam elektroenerģijas avotam vai maiņstrāvas kontaktligzdai. **BRĪDINĀJUMS.** Lai izvairītos no printera bojāšanas, izmantojiet tikai produkta komplektācijā ietilpstošo strāvas vadu.

**2)** Ühendage toitekaabli üks ots printeriga ja teine maandatud pikendusjuhtmega või vahelduvvoolu pistikupesaga. **HOIATUS:** Kasutage ainult printeriga kaasas olevat toitekaablit, muud kaablid võivad printeri rikkuda.

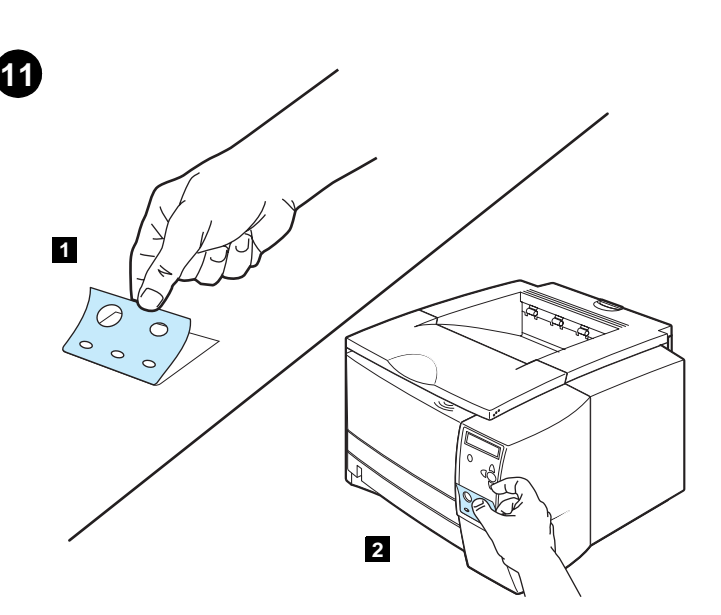

**Install the control panel label (ONLY if needed for your** 

**country/region). 1)** Peal the backing off of the back of the control panel label for the language. **2)** Place the label over the bottom part of the

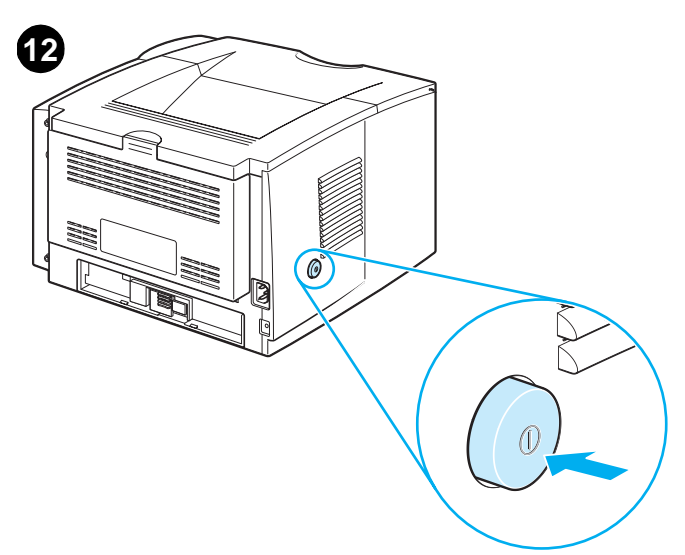

**Turn the printer power on.** Turn the power switch to the on (in) position and wait a short while for the printer to warm up. The printer is ready when the READY light is on and Ready appears on the control panel display. If the printer automatically set your language, go to step 14. If you need to change the language for your country/region, go to step 13.

**Uključite pisač.** Prebacite prekidač za uključivanje u položaj "uključeno" i pričekajte malo da se pisač zagrije. Pisač je spreman kad se indikator READY uključi *i* kad se poruka Ready pojavi na zaslonu kontrolne ploče. Ako je vaš pisač već podešen na vaš jezik, idite na korak 14. Ako trebate promijeniti jezik za vašu državu/regiju, idite na korak 13.

**Porniţi alimentarea imprimantei.** Puneţi întrerupătorul pe poziţia pornit (în interior) şi aşteptaţi puţin pentru ca imprimanta să se încălzească. Imprimanta este pregătită când se aprinde ledul READY (PREGĂTIT) *şi* pe afişajul panoului de control apare Ready (Pregătit). Dacă imprimanta a stabilit automat limba dvs., treceţi la pasul 14. Dacă trebuie să modificaţi limba pentru ţara/regiunea dvs., treceţi la pasul 13.

**Yazıcıyı açın.** Açma/kapama düğmesini açık konuma getirin ve yazıcının ısınması için kısa bir süre bekleyin.HAZIR ışığı yandığında *ve* kontrol paneli ekranında Hazır sözcüğü göründüğünde yazıcı hazırdır. Yazıcı dilinizi otomatik olarak ayarlarsa, adım 14'e geçin. Dili ülkenize/bölgenize göre değiştirmeniz gerekirse, adım 13'e geçin.

**Įjunkite spausdintuvą.** Paspauskite maitinimo mygtuką, kad spausdintuvas įsijungtų, ir palaukite kol jis įšils. Spausdintuvas bus paruoštas darbui tada, kai užsidegs lemputė PARENGTA *ir valdymo pulto ekrane atsiras užrašas* Ready (parengtas dirbti). Jei spausdintuvas automatiškai rodys jūsų kalbą, toliau atlikite 14 veiksmą. Jei jums reikia patiems keisti kalbą (priklausomai nuo šalies/ regiono), pirmiausia atlikite 13 veiksmą.

**Ieslēdziet printeri.** Ieslēdziet printeri (pogai jābūt iespiestai) un uzgaidiet, kamēr tas uzsilst. Printeris ir gatavs darbam, ja deg indikators READY (Gatavs) *un* vadības paneļa displejā redzams Ready. Ja printerim automātiski uzstādīta jums nepieciešamā valoda, pārejiet pie 14. soļa. Ja jūsu valsts/reģiona valodu nepieciešams mainīt, izpildiet 13. soli.

**Lülitage printer sisse.** Vajutage toitelüliti sisse ja oodake, kuni printer üles soojeneb. Printer on töötamiseks valmis, kui põleb indikaator READY *ning juhtpaneeli näidikul on* Ready (Valmis). Kui printer valis automaatselt Teie riigi/regiooni keele, vaadake punkti 14. Kui soovite keelt ise valida, vaadake punkti 13.

**13** 

**Postavite naljepnicu na kontrolnu ploču (SAMO ako je to potrebno u vašoj državi/regiji). 1)** Skinite poleđinu s naljepnice za kontrolnu ploču za odgovarajući jezik. **2)** Postavite naljepnicu preko donjeg dijela kontrolne ploče. **Kontrol paneli etiketini takın (YALNIZCA ülkeniz/bölgeniz için gerekliyse). 1)** Dile ilişkin kontrol paneli etiketinin arkasındaki tabakayı çıkarın. **2)** Etiketi kontrol panelinin alt kısmının üzerine yerleştirin. **Užklijuokite valdymo pulto etiketę (JEI TIK REIKIA jūsų šalyje/ regione). 1)** Nuplėškite lipduką su įrašais jūsų kalba. **2)** Užklijuokite jį ant valdymo pulto. **Instalaţi eticheta panoului de control (NUMAI dacă este necesar pentru ţara/regiunea dvs.). 1)** Dezlipiţi coala de pe spatele etichetei pentru panoul de control pentru limba dorită. **2)** Amplasaţi eticheta peste partea inferioară a panoului de control.

**Vadības paneļa uzlīmes pielikšana (TIKAI tad, ja nepieciešams jūsu valstī/reģionā). 1)** Noņemiet plēvi no vadības paneļa uzlīmes aizmugures, lai nomainītu valodu. **2)** Pielieciet uzlīmi vadības paneļa apakšējai daļai.

**Paigaldage juhtpaneeli kleebis (KUI Teie riigis/regioonis vaja). 1)** Eemaldage kleebise tagapaber. **2)** Kleepige kleebis juhtpaneeli alumisele osale.

**Latviski**

control panel.

**Hrvatski**

**Türkçe**

**Lietuviškai**

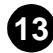

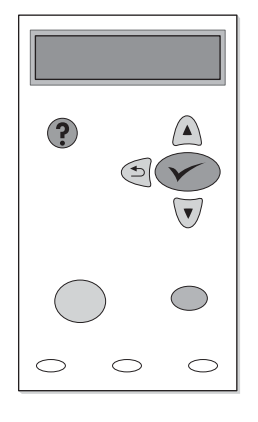

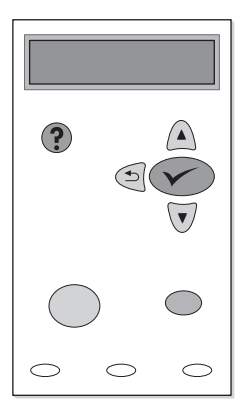

**Change the control panel language (ONLY if needed for your country/region). 1)** Turn the power off. **2)** Press and hold down both the power switch and  $\sqrt{(SEXECUTE)}$  button) until all three of the lights on the control panel come on (READY, DATA, and ATTENTION). **3)** Release the buttons. You will see SELECT LANGUAGE on the control panel display.

**Promijenite jezik na kontrolnoj ploči (SAMO ako je to potrebno u vašoj državi/regiji). 1)** Isključite pisač. **2)** Pritisnite i držite pritisnutima prekidač za napajanje i  $\checkmark$  (tipku SELECT) sve dok se sva tri indikatora na kontrolnoj ploči ne uključe (READY, DATA, i ATTENTION). **3)** Pustite tipke. Vidjet ćete poruku SELECT LANGUAGE na zaslonu kontrolne ploče.

**Modificaţi limba panoului de control (NUMAI dacă este necesar pentru ţara/regiunea dvs.). 1)** Opriţi alimentarea. **2)** Ţineţi apăsat atât întrerupătorul cât și  $\checkmark$  (butonul SELECT (SELECTARE)) până când se aprind toate cele trei leduri de pe panoul de control (READY (PREGĂTIT), DATA (DATE) și ATTENTION (ATENȚIE)). **3)** Eliberaţi butoanele. Pe afişajul panoului de control veţi vedea SELECT LANGUAGE (SELECTARE LIMBĂ).

**Kontrol paneli dilini değiştirin (YALNIZCA ülkeniz/bölgeniz için gerekliyse). 1)** Yazıcıyı kapatın. **2)** Açma/kapama düğmesine ve SEÇ düğmesine ( $\checkmark$ ) basın ve kontrol panelindeki üç ışık da yanıncaya kadar (HAZIR, VERİ ve UYARI) bu düğmeleri basılı tutun. **3)** Düğmeleri bırakın. Kontrol paneli ekranında DİL SEÇ seçeneğini görürsünüz.

**Pakeiskite kalbą valdymo pulte (JEI TIK REIKIA jūsų šalyje/ regione). 1)** Išjunkite spausdintuvą. **2)** Kartu laikykite paspaudę maitinimo mygtuką ir (mygtuką PASIRINKTI), kol valdymo pulte užsidegs visos trys lemputės (PARENGTA, DUOMENYS ir DĖMESIO). **3)** Atleiskite paspaustus mygtukus. Valdymo pulto ekrane užsidegs užrašas SELECT LANGUAGE (pasirinkite kalbą).

**Vadības paneļa valodas mainīšana (TIKAI tad, ja tas nepieciešams jūsu valstī/reģionā). 1)** Izslēdziet printeri. **2)** Turiet nospiestu strāvas slēdzi un (poga IZVĒLĒTIES), līdz vadības panelī iedegas visi trīs indikatori (READY (Gatavs), DATA (Dati) un ATTENTION (Uzmanību)). **3)** Atlaidiet pogas. Vadības paneļa displejā tiek parādīts SELECT LANGUAGE (Izvēlēties valodu).

**Muutke juhtpaneeli keelt (KUI Teie riigis/regioonis vaja). 1)** Lülitage toide välja. 2) Hoidke korraga toitelülitit ja nuppu  $\checkmark$  (VALI) all, kuni kõik kolm indikaatorit juhtpaneelil süttivad (READY, DATA ja ATTENTION). **3)** Laske nupud lahti. Juhtpaneeli näidikule ilmub SELECT LANGUAGE.

4) Press  $\checkmark$  (SELECT button). **5)** Wait until the languages appear on the control panel display. This could take up to 2 minutes. 6) Use (UP button) and  $\nabla$  (Down button) to scroll to the language that you want and press  $\checkmark$  (SELECT button) to select it.

**4)** Pritisnite <del>√</del> (tipku SELECT). **5)** Pričekajte dok se na zaslonu kontrolne ploče ne pojave jezici. To može potrajati do dvije minute. **6)** Upotrijebite ▲ (tipku UP) i **V** (tipku DOWN) da biste došli do jezika koji želite i pritisnite √ (tipku SELECT) da biste ga izabrali.

**4)** Apăsaţi pe (butonul SELECT (SELECTARE)). **5)** Aşteptaţi până când pe afişajul panoului de control apar limbile. Aceasta poate dura până la două minute. **6)** Utilizați ▲ (butonul UP (SUS)) și ▼ (butonul DOWN (JOS)) pentru a ajunge la limba dorită și apăsați pe  $\checkmark$  (butonul SELECT (SELECTARE)) pentru a o selecta.

**4)** SEÇ düğmesine (√) basın. **5)** Kontrol paneli ekranında diller görüntüleninceye kadar bekleyin. Bu işlem, 2 dakika kadar sürebilir. 6) Yukarı düğmesini (▲) ve Aşağı düğmesini (▼) kullanarak istediğiniz dile ilerleyin ve dili seçmek için SEÇ düğmesine  $(\checkmark)$  basın.

**4)** Paspauskite <del>✓</del> (mygtuką PASIRINKTI ). **5)** Palaukite, kol valdymo pulto ekrane atsiras jums reikiama kalba. Tai gali u trukti ne daugiau kaip dvi minutes. **6)** Norėdami pereiti nuo vienos kalbos prie kitos, kol rasite tinkamą, naudokite ▲ (mygtukas AUKŠTYN ) ir ▼ (mygtukasŽEMYN ), tada pasirinkite ją paspausdami mygtuką (mygtuką PASIRINKTI).

**4)** Nospiediet <del>√</del> (poga *Z*∨ĒLĒTIES). **5)** Pagaidiet, līdz vadības paneļa displejā parādās valodu saraksts. Tas var aizņemt līdz 2 minūtēm. **6)** Izmantojiet (poga Uz AUGŠU) un  $\nabla$  (poga Uz LEJU), lai sarakstā pārvietotos uz vēlamo valodu, un nospiediet  $\checkmark$  (poga IZVĒLĒTIES), lai to izvēlētos.

**4)** Vajutage nupule √ (VALI). 5) Oodake, kuni juhtpaneeli näidikule ilmub keelte loend. Selleks võib kuluda kuni 2 minutit. **6)** Leidke nupuga ▲ (ÜLES) või ▼ (ALLA) sobiv keel ja vajutage selle keele valimiseks nupule ✔ (VALI).

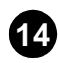

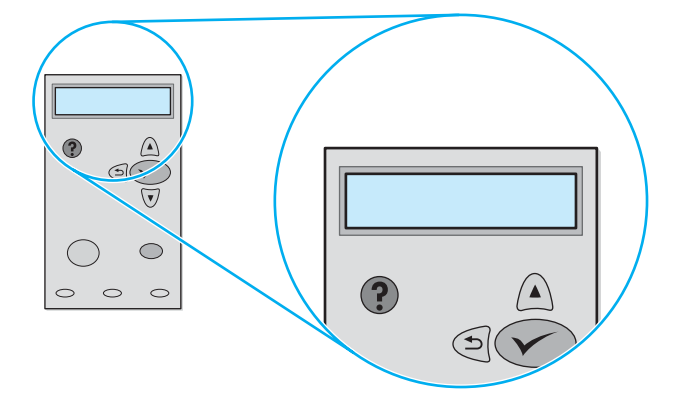

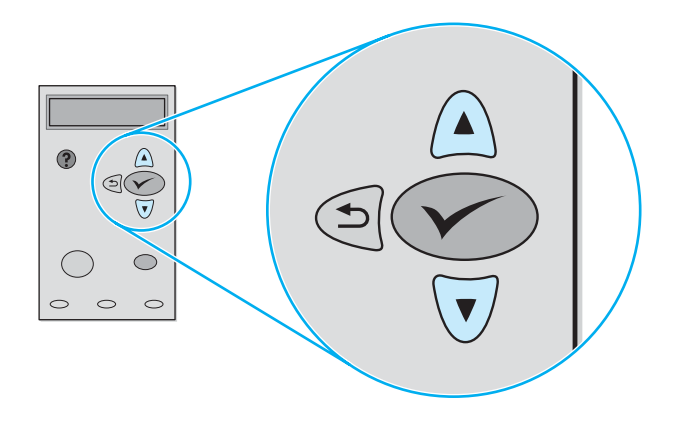

**Adjust the brightness of the control panel display (ONLY if the display is too light or too dark). 1)** Press  $\checkmark$  (SELECT button). 2) Use  $\triangle$  (UP button) and  $\nabla$  (Down button) to scroll to CONFIGURE DEVICE and press  $\checkmark$  (SELECT button). **3)** Scroll to SYSTEM SETUP and press  $\checkmark$ (SELECT button).

**Podesite osvjetljenost zaslona kontrolne ploče (SAMO ako je zaslon presvijetao ili pretaman). 1) Pritisnite <del>√</del> (tipku SELECT). 2) Upotrijebite ▲** (tipku UP) i  $\nabla$  (tipku DOWN) da biste došli do CONFIGURE DEVICE i pritisnite  $\nabla$ (tipku SELECT). 3) Pomaknite pokazatelj SYSTEM SETUP i pritisnite V (tipku SELECT).

**Ajustaţi luminozitatea afişajului de pe panoul de control (NUMAI dacă afișajul este prea luminos sau prea întunecos). 1) Apăsați pe √ (butonul** SELECT (SELECTARE)). **2)** Utilizați ▲ (butonul UP (SUS)) și ▼ (butonul DOWN (JOS)) pentru a ajunge la CONFIGURE DEVICE (CONFIGURARE DISPOZITIV) şi apăsaţi pe (butonul SELECT (SELECTARE) ). **3)** Avansaţi până la SYSTEM SETUP (INIȚIALIZARE SISTEM) și apăsați pe  $\checkmark$  (butonul SELECT (SELECTARE)).

**Kontrol paneli ekranının parlaklığını ayarlayın (YALNIZCA ekran çok aydınlık veya çok karanlıksa). 1) SEÇ düğmesine (√) basın. 2) YUKARI** düğmesini  $(\triangle)$  ve Aşağı düğmesini  $(\blacktriangledown)$  kullanarak AYGITI YAPILANDIRMA seçeneğine ilerleyin ve SEÇ düğmesine (V) basın. **3)** SİSTEM KURULUMU seçeneğine ilerleyin ve SEÇ düğmesine ( $\checkmark$ ) basın.

**Nustatykite valdymo pulto ekrano ryškumą (TAI DARYKITE TIK JEI ekranas per šviesus arba per tamsus). 1) Paspauskite**  $\checkmark$  **(mygtukas** PASIRINKTI). **2)** Norėdami pereiti prie funkcijos CONFIGURE DEVICE (įrenginio konfigūravimas) naudokite mygtuką ▲ (mygtukas AUKŠTYN) ir ▼ (mygtukas ŽEMYN) ir paspauskite ← (mygtukas PASIRINKTI). **3)** Pasirinkite variantą SYSTEM SETUP (sistemos nustatymas) ir paspauskite v (mygtukas PASIRINKTI).

**Spilgtuma regulēšana vadības paneļa displejā (TIKAI tad, ja displejs ir par**  gaišu vai par tumšu). 1) Nospiediet √ (poga IZVĒLĒTIES). 2) Izmantojiet ▲ (poga Uz AUGŠU) un ▼ (poga Uz LEJU), lai sarakstā atrastu CONFIGURE DEVICE (Konfigurēt ierīci), un nospiediet (poga IZVĒLĒTIES). **3)** Ritiniet līdz SYSTEM SETUP (Sistēmas iestatījumi) un nospiediet  $\checkmark$  (poga IZVĒLĒTIES).

**Reguleerige juhtpaneeli näidiku heledust (KUI näidik on liiga hele või liiga tume). 1)** Vajutage nupule √ (VALI). 2) Leidke nupuga △ (ÜLES) ja ▼ (ALLA) valik CONFIGURE DEVICE (Seadme häälestus) ja vajutage nupule  $\checkmark$  (VALI). **3)** Leidke SYSTEM SETUP (Süsteemi häälestus) ja vajutage nupule (VALI).

**4)** Scroll to DISPLAY BRIGHTNESS, and press (SELECT button). **5)** Use  $\triangle$  (UP button) and  $\nabla$  (Down button) to scroll to the setting that you want and press  $\checkmark$  (SELECT button) to select it.

**4)** Otidite do DISPLAY BRIGHTNESS i pritisnite  $\checkmark$  (tipku SELECT). **5)** Upotrijebite ▲ (tipku UP) i ▼ (tipku DOWN) da biste došli do vrijednosti koju želite i pritisnite  $\checkmark$  (tipku SELECT) da biste je odabrali.

**4)** Avansaţi până la DISPLAY BRIGHTNESS (LUMINOZITATE AFIŞAJ) şi apăsați pe √ (butonul SELECT (SELECTARE)). 5) Utilizați ▲ (butonul UP (SUS)) și V (butonul DOWN (JOS)) pentru a ajunge la setarea dorită și apăsați pe ∨ (butonul SELECT (SELECTARE)) pentru a o selecta.

4) EKRAN PARLAKLIÐI seçeneğine ilerleyin ve SEÇ düğmesine ( $\checkmark$ ) basın. 5) Yukarı düğmesini (▲) ve Aşağı düğmesini (▼) kullanarak istediğiniz ayara ilerleyin ve ilgili ayarı seçmek için SEÇ düğmesine  $(\checkmark)$  basın.

4) Pasirinkite variantą DISPLAY BRIGHTNESS (ekrano ry kumas) ir paspauskite (mygtukas PASIRINKTI ). **5)** Norėdami pereiti nuo vienos pasirinkimo prie kito, kol rasite tinkamą, naudokite <a>
(mygtukas AUKŠTYN) ir<br/>
T (mygtukasŠEMYN), pasirinkite kalbą paspausdami mygtuką ← (mygtuką PASIRINKTI).

4) Ritiniet līdz DISPLAY BRIGHTNESS (Displeja spilgtums) un nospiediet  $\checkmark$ (poga IZVĒLĒTIES). **5)** Izmantojiet (poga UZ AUGŠU) un (poga UZ LEJU), lai sarakstā pārvietotos uz vēlamo iestatījumu, un nospiediet V (poga IZVĒLĒTIES), lai to izvēlētos.

**4)** Leidke DISPLAY BRIGHTNESS (Näidiku heledus) ja vajutage nupule (VALI). **5)** Leidke nupuga ▲ (ÜLES) või ▼ (ALLA) sobiv seade ja vajutage selle valimiseks nupule  $\checkmark$  (VALI).

**Hrvatski**

**Lietuviškai**

\_ietuviškai

**Eesti**

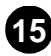

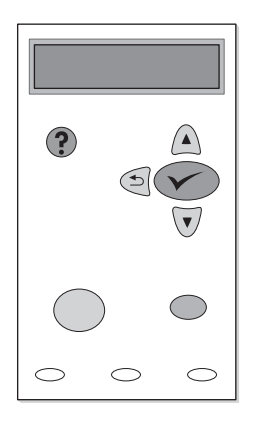

**Test the printer.** To verify that the printer is operating correctly, print a configuration page. **1)** Press  $\checkmark$  (SELECT button). **2)** Use  $\hatmark$  (UP button) and  $\nabla$  (Down button) to scroll to INFORMATION and press  $\sqrt{S_{\text{ELECT}}}$ button). **3)** Use  $\triangle$  (UP button) and  $\nabla$  (Down button) to scroll to PRINT CONFIGURATION and press  $\checkmark$  (SELECT button).

**Provjerite pisač.** Da biste provjerili radi li pisač ispravno, ispišite konfiguracijsku stranicu. **1)** Pritisnite <del>V</del> (tipku SELECT ). **2)** Pritisnite ▲ (tipku UP) i ▼ (tipku DOWN) da biste došli do INFORMATION i pritisnite (tipku SELECT). **3)** Upotrijebite ▲ (tipku UP) i ▼ (tipku DOWN) da biste došli do PRINT CONFIGURATION i pritisnite  $\checkmark$  (tipku SELECT).

**Testaţi imprimanta.** Pentru a vă asigura că imprimanta funcţionează corect, imprimaţi o pagină de configuraţie. **1)** Apăsaţi pe (butonul SELECT (SELECTARE)). **2)** Utilizaţi (butonul UP (SUS)) şi (butonul DOWN (JOS)) pentru a ajunge la INFORMATION (INFORMAȚII)și apăsați pe  $\checkmark$  (butonul SELECT (SELECTARE)). **3)** Utilizaţi (butonul UP (SUS)) şi (butonul DOWN (JOS)) pentru a ajunge la PRINT CONFIGURATION (IMPRIMARE CONFIGURAŢIE)şi apăsaţi pe  $\checkmark$  (butonul SELECT (SELECTARE)).

**Yazıcıyı sınayın.** Yazıcının doğru çalıştığından emin olmak için bir yapılandırma sayfası yazdırın. 1) SEÇ düğmesine (V) basın. 2) YUKARI düğmesini (A) ve Aşağı düğmesini (V) kullanarak BİLGİ seçeneğine ilerleyin ve SEÇ düğmesine ( ) basın. **3)** YUKARI düğmesine ( ) ve AŞAĞI düğmesine (V) basarak YAPILANDIRMA SAYFASI YAZDIR seçeneğine ilerleyin ve SEC düğmesine  $(\checkmark)$  basın.

**Spausdintuvą išbandykite.** Norėdami įsitikinti, kad spausdintuvas veikia gerai, išspausdinkite konfigūracijos puslapį. **1)** Paspauskite (mygtukas PASIRINKTI). **2)** Norėdami pereiti prie funkcijos INFORMATION (informacija) naudokite mygtuką ▲ (mygtukas AUKŠTYN) ir ▼ (mygtukas ŽEMYN), tada paspauskite (mygtukas PASIRINKTI ). **3)** Norėdami pereiti prie funkcijos PRINT CONFIGURATION (spausdinimo konfigūracija) naudokite mygtuką (mygtukas AUKŠTYN) ir ▼ (mygtukas ŽEMYN), tada paspauskite → (mygtukas PASIRINKTI).

**Printera testēšana.** Lai pārliecinātos, ka printeris darbojas pareizi, izdrukājiet konfigurācijas lapu. 1) Nospiediet <del>V</del> (poga IZVĒLĒTIES). 2) Izmantojiet **▲** (poga Uz AUGŠU) un ▼ (poga Uz LEJU), lai sarakstā atrastu INFORMATION (Informācija), un nospiediet (poga IZVĒLĒTIES). **3)** Izmantojiet (poga UZ AUGŠU) un  $\nabla$  (poga Uz LEJU), lai sarakstā atrastu PRINT CONFIGURATION (Drukas konfigurācija), un nospiediet  $\checkmark$  (poga IZVĒLĒTIES).

**Testige printerit.** Printeri töökindluse kontrollimiseks trükkige konfiguratsioonileht. 1) Vajutage nupule √ (VALI). 2) Leidke nupuga ▲ (ÜLES) ja ▼ (ALLA) valik INFORMATION (Info) ja vajutage nupule √ (VALI). **3)** Leidke nupuga ▲ (ÜLES) ja ▼ (ALLA) valik PRINT CONFIGURATION (Trükihäälestus) ja vajutage nupule  $\sqrt{(V_{ALI})}$ .

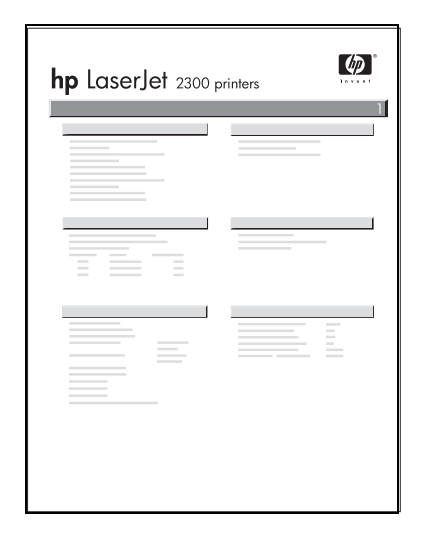

**Note:** If the configuration page does not print, make sure that there are no messages (other than Ready) on the control panel display, that the READY light is on, and that no other lights are on or blinking. Make sure that paper is loaded and that the paper tray is properly adjusted. Make sure that the print cartridge is installed correctly.

**Napomena:** Ako pisač ne ispiše konfiguracijsku stranicu, uvjerite se da na zaslonu kontrolne ploče nema nikakvih drugih poruka osim Ready, da indikator READY svijetli te da nijedan drugi indikator ne svijetli ili treperi. Provjerite ima li u pisaču papira i je li ladica za papir ispravno podešena. Provjerite da li je uložak ispravno instaliran.

**Notă:** Dacă pagina de configuraţie nu se imprimă, asiguraţi-vă că pe afişajul panoului de control nu există nici un mesaj (în afară de Ready (Pregătit)), că ledul READY (PREGĂTIT) este aprins și că nici un alt led nu este aprins și nu clipește. Asigurați-vă ca ați alimentat cu hârtie și că tava de hârtie este pregătită corespunzător. Asiguraţi-vă că este instalat corect cartuşul de imprimare.

**Not:** Yapılandırma sayfası yazdırılmazsa, kontrol paneli ekranında herhangi bir ileti olmadığından (Hazır iletisi dışında), HAZIR ışığının yandığından ve başka hiçbir ışığın yanmadığından veya yanıp sönmediğinden emin olun. Yazıcıya kağıt yerleştirilmiş olduğundan ve kağıt tepsisinin doğru ayarlanmış olduğundan emin olun. Baskı kartuşunun doğru takılmış olduğundan emin olun.

**Pastaba:** Jei konfigūracijos puslapio išspausdinti negalite, pažiūrėkite, ar valdymo pulto ekrane nėra jokio įspėjamojo pranešimo (išskyrus Ready), ar nemirksi kitos lemputės, išskyrus degančią lemputę PARENGTA. Patikrinkite, kad būtų gerai įdėtas popierius ir pagal jo dydį sureguliuotas dėklas. Patikrinkite, ar gerai įdėta spausdinimo kasetė.

**Piezīme.** Ja konfigurācijas lapu nevar izdrukāt, pārbaudiet, vai vadības paneļa displejā neparādās nekādi ziņojumi (izņemot Ready (Gatavs)), deg indikators READY un citi indikatori ne deg, ne mirgo. Pārliecinieties, vai ir ievietots papīrs un papīra padeve ir noregulēta pareizi. Apskatiet, vai pareizi ievietota drukas kasetne.

**Märkus:** Kui printer konfiguratsioonilehte välja ei trüki, kontrollige, et juhtpaneeli näidikul ei oleks mingeid muid teateid (ainult Ready), et indikaator READY põleks ning et mingid muud indikaatorid ei põleks ega vilguks. Kontrollige, et printeris oleks paberit ning et paberisalv oleks korralikult paigas. Kontrollige, kas trükikassett on korralikult paigas.

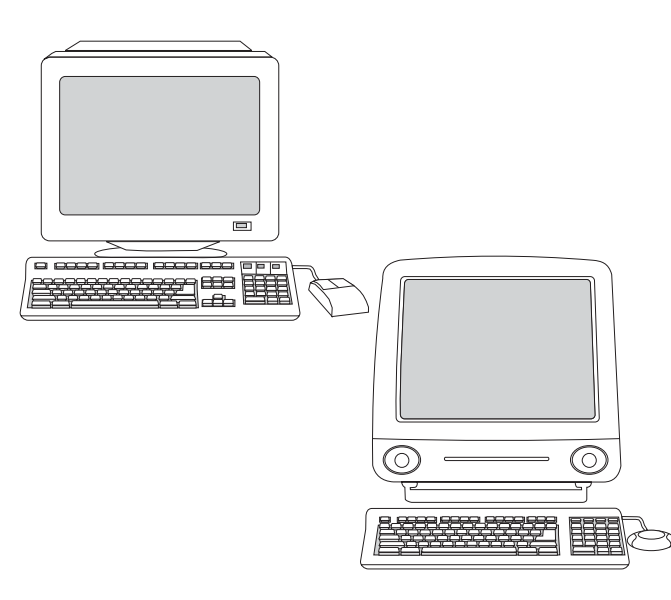

**Choose ONE of these installations.** To install Microsoft® Windows® printing system software for direct connection, go to step 16. To install printing system software for a network, go to step 17. To install Windows printing system software after the parallel or USB cable has been connected, go to step 18. To install Macintosh printing system software for direct or network connection, go to step 19.

**Odaberite JEDNU od ovih instalacija.** *Da biste instalirali sistemski softver za ispis preko direktne veze za Microsoft® Windows®,* otiđite na korak 16*. Da biste instalirali sistemski softver za ispis preko mreže,* otiđite na korak 17. *Da biste instalirali sistemski softver za ispis za Windows nakon što je paralelni ili USB kabel spojen,* otiđite na korak 18. *Da biste instalirali sistemski softver za ispis preko direktne veze ili mreže za Macintosh,* otiđite na korak 19.

**Alegeţi UNA din aceste instalări.** *Pentru a instala software-ul pentru sistemul de imprimare Microsoft® Windows® pentru conexiune directă,*  treceţi la pasul 16*. Pentru a instala software-ul pentru sistemul de imprimare pentru o reţea,* treceţi la pasul 17. *Pentru a instala software-ul pentru sistemul de imprimare Windows după ce cablul paralel sau USB a fost conectat,*  treceţi la pasul 18. *Pentru a instala software-ul pentru sistemul de imprimare Macintosh pentru conexiuni directe sau în reţea,* treceţi la pasul 19.

**Aşağıdaki yüklemelerden BİRİNİ seçin.** *Microsoft® Windows® baskı sistemi yazılımını doğrudan bağlantı için yüklemek üzere* adım 16*'ya geçin. Baskı sistemi yazılımını bir ağ için yüklemek üzere* adım 17*'ye geçin. Windows baskı sistemi yazılımını paralel kablo veya USB kablosu takıldıktan sonra yüklemek için* adım 18'e geçin. *Macintosh baskı sistemi yazılımını doğrudan bağlantı veya ağ bağlantısı için yüklemek üzere* adım 19'a geçin.

**Pasirinkite VIENĄ iš šių diegimo būdų.** *Norėdami įdiegti tiesioginio ryšio Microsoft® Windows® spausdinimo sistemos programinę įrangą,* pereikite prie 16*veiksmo. Norėdami įdiegti tinklo spausdinimo sistemos programinę įrangą,*  pereikite prie 17*veiksmo. Norėdami įdiegti Windows spausdinimo sistemos programinę įrangą po to, kai prijungėte lygiagrečios jungties arba USB kabelį,*  pereikite prie 18 veiksmo. *Norėdami įdiegti tiesioginio ryšio arba tinklo Macintosh spausdinimo sistemos programinę įrangą,* pereikite prie 19 veiksmo.

**Izvēlieties VIENU no šīm instalācijām.** *Lai instalētu sistēmas Microsoft® Windows® programmatūru drukāšanai ar tiešo savienojumu,* pārejiet pie 16. soļa*. Lai instalētu sistēmas programmatūru drukāšanai tīklā,* pārejiet pie 17. soļa. *Lai instalētu sistēmas Windows programmatūru drukāšanai pē<sup>c</sup> kabeļa pievienošanas paralēlajam vai USB portam,* pārejiet pie 18. soļa. *Lai instalētu sistēmas Macintosh programmatūru drukāšanai ar tiešo savienojumu vai no tīkla,* pārejiet pie 19. soļa.

**Valige ÜKS installeerimistest.** *Selleks, et installeerida Microsoft® Windows®-i trükitarkvara üksikule arvutile,* vaadake punkti 16*. Selleks, et installeerida võrgu trükitarkvara,* vaadake punkti 17. *Windows'i trükitarkvara installeerimiseks, kui rööp- või USB-kaabel on ühendatud,* vaadake punkti 18. *Selleks, et installeerida Macintosh'i trükitarkvara ühele arvutile või võrgule*  vaadake punkti 19.

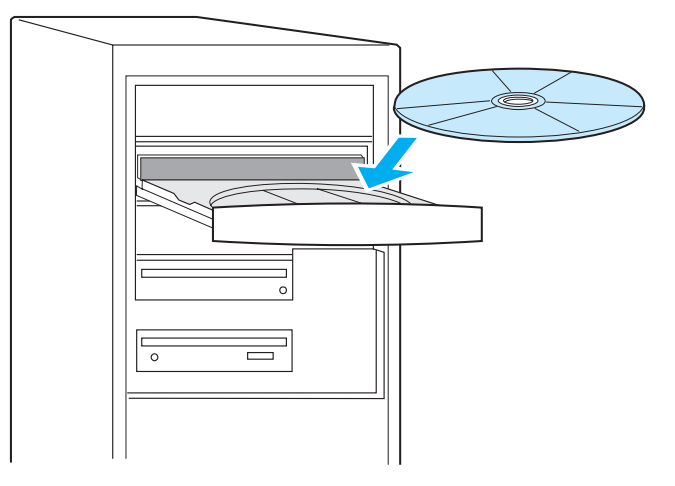

**16**

**Install Windows printing system software for direct connection. 1)** Insert the printer CD-ROM into the CD-ROM drive. **2)** When prompted, click **Install Printer**. **Note:** If the welcome screen does not open, click **Start,** click **Run**, type "X:setup" (where "X" is the letter of the CD-ROM drive), and click **OK**.

**Instalirajte Windowsov softver za ispis preko direktne veze. 1)** Stavite CD-ROM u CD čitač. **2)** Nakon upita kliknite **Install Printer**. **Napomena:** Ako se ne pojavi početni ekran, pritisnite **Start,** kliknite **Run**, utipkajte "X:setup" (pri čemu je "X" slovo vašeg CD čitača) i kliknite **OK**.

**Instalaţi software-ul pentru sistemul de imprimare Windows pentru conexiune directă. 1)** Introduceţi CD-ROM-ul imprimantei în unitatea de CD-ROM. **2)** Când vi se solicită acest lucru, faceţi clic pe **Install Printer (Instalare imprimantă)**. **Notă:** Dacă ecranul de întâmpinare nu se deschide, faceți clic pe Start, faceți clic pe Run (Executare), introduceți "X:setup" (unde "X" este litera unităţii de CD-ROM) şi faceţi clic pe **OK**.

**Windows baskı sistemi yazılımını doğrudan bağlantı için yükleme. 1)** Yazıcı CD-ROM'unu CD-ROM sürücüsüne yerleştirin. **2)** İstendiğinde, **Yazıcıyı Yükle** seçeneğini tıklatın. **Not:** Hoşgeldiniz ekranı açılmazsa, **Başlat**'ı tıklatın, **Çalıştır**'ı tıklatın, "X:setup" (burada "X", CD-ROM sürücüsünün harfidir) yazın ve **Tamam**'ı tıklatın.

**Įdiekite tiesioginio ryšio Windows spausdinimo sistemos programinę įrangą. 1)** Spausdintuvo kompaktinį diską įdėkite į kompaktinių diskų įrenginį. **2)** Kai būsite paraginti, spustelėkite **Install printer** (įdiegti spausdintuvą). **Pastaba:** Jei pasisveikinimo ekranas neatsidarys, spauskite **Start** (pradėti), Run (vykdyti), surinkite "X:setup" (X yra kompaktinių diskų įrenginio raidė), paspauskite mygtuką **OK**.

**Sistēmas Windows programmatūras instalēšana drukāšanai ar tiešo savienojumu. 1)** Ievietojiet printera kompaktdisku datora CD-ROM diskdzinī. **2)** Pēc atbilstoša paziņojuma noklikšķiniet uz **Install Printer** (Instalēt printeri). **Piezīme.** Ja sveiciena ekrāns netiek atvērts, noklikšķiniet uz **Start** (Sākt), izvēlieties **Run** (Izpildīt), ierakstiet "X:setup" (kur "X" ir burts, kas atbilst CD-ROM diskdzinim) un noklikšķiniet uz **OK** (Labi).

**Installeerige Windows'i trükitarkvara ühele arvutile. 1)** Asetage printeri CD-ROM arvuti CD-seadmesse. **2)** Klõpsake **Install Printer** (Installeeri printer) **Märkus:** Kui installeerimise aken ei avane, klõpsake **Start**, **Run**, sisestage "X:setup" (kus "X" tähistab CD-seadet) ja klõpsake **OK**.

**Eesti**

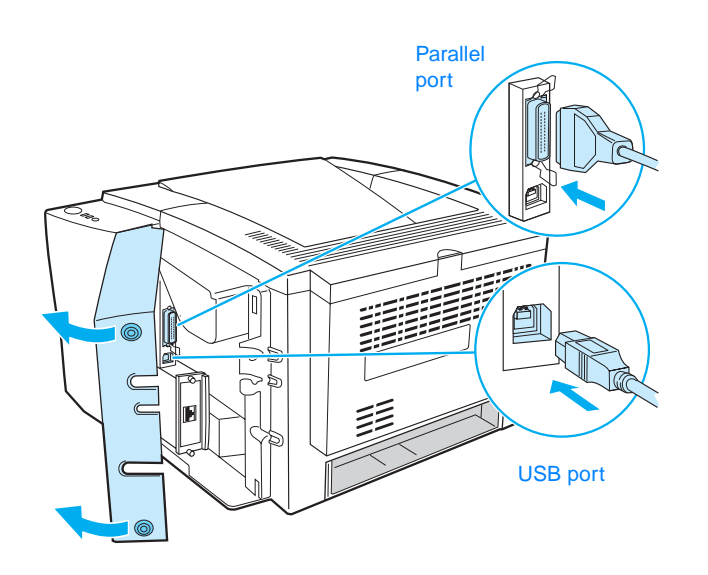

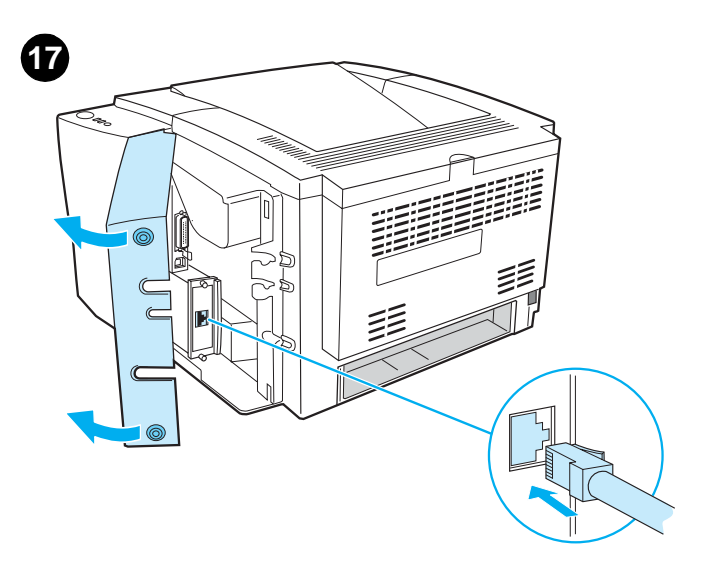

**3)** Follow the instructions. **Note:** When prompted, connect the cable between printer and computer. (Parallel and USB cables are not included. Use an IEEE 1284-compatible parallel cable or a standard 2-meter USB cable.) **4)** Click **Finish**. **5)** Restart the computer. **6)** Go to step 20.

**3)** Slijedite upute. **Napomena:** Kad vas program zatraži, spojite računalo i pisač kablom. (Paralelni i USB kablovi nisu uključeni. Uzmite IEEE 1284-kompatibilan paralelni kabel ili standardni USB kabel dužine 2 metra.) **4)** Kliknite **Finish**. **5)** Ponovno pokrenite računalo. **6)** Otiđite na korak 20.

**3)** Urmaţi instrucţiunile. **Notă:** Când vi se solicită acest lucru, conectaţi cablul dintre imprimantă şi computer. (Nu sunt incluse cabluri paralele şi USB. Utilizaţi un cablu paralel conform cu standardul IEEE 1284 sau un cablu USB de 2 metri, standard.) **4)** Faceţi clic pe **Finish (Terminare)**. **5)** Reporniţi computerul. **6)** Treceţi la pasul 20.

**3)** Yönergeleri izleyin. **Not:** İstendiğinde, kabloyu yazıcıyla bilgisayar arasına takın. (Paralel kablolar ve USB kabloları yazıcıyla birlikte verilmez. IEEE 1284 uyumlu bir paralel kablo veya standart 2 metrelik bir USB kablosu kullanın.) **4) Son**'u tıklatın. **5)** Bilgisayarı yeniden başlatın. **6)** Adım 20'ye geçin.

**3)** Vadovaukitės instrukcijomis. **Pastaba:** Kai būsite paraginti, kabeliu sujunkite spausdintuvą ir kompiuterį. (Lygiagretaus jungimo ir USB kabeliai į pakuotę neįeina. Naudokite su IEEE 1284 suderinamą lygiagrečiojo jungimo arba standartinį 2 metrų USB jungties kabelį.) **4)** Paspauskite **Baigti**. **5)** Pakartotinai paleiskite kompiuterį. **6)** Pereikite prie 20 veiksmo.

**3)** Izpildiet norādījumus. **Piezīme.** Pēc atbilstoša uzaicinājuma pievienojiet kabeli printerim un datoram. (Paralēlais un USB kabelis nav iekļauts. Izmantojiet ar IEEE 1284 saderīgu paralēlo kabeli vai standarta 2 metrus garo USB kabeli.) **4)** Noklikšķiniet uz **Finish** (Pabeigt). **5)** Restartējiet datoru. **6)** Pārejiet pie 20. soļa.

**3)** Järgige juhiseid. **Märkus:** Kui Teil palutakse seda teha, ühendage printeri ja arvuti vahele kaabel. (Rööp- ja USB-kaableid müügikomplektis ei ole. Kasutage IEEE 1284-ühilduvat rööpkaablit või standardset 2-meetrist USB-kaablit.) **4)** Klõpsake **Finish**. **5)** Taaskäivitage arvuti. **6)** Jätkake punktist 20.

**Install printing system software for a network.** (The 2300n, 2300dn, and 2300dtn include an HP Jetdirect print server card for network connection. For information about HP Jetdirect print servers, see the HP Jetdirect Print Server Administrator's Guide on the printer CD-ROM.) **1)** Connect a twisted-pair network cable between the printer port and an active network port.

**Instalirajte softver za ispis preko mreže.** (2300n, 2300dn i 2300dtn sadrže karticu pisačkog poslužitelja HP Jetdirect za mrežnu vezu. Za informacije <sup>o</sup> HP-ovim pisačkim poslužiteljima Jetdirect pogledajte *HP Jetdirect Print Server Administrator's Guide* na CD-ROM-u pisača.) **1)** Povežite mrežni konektor pisača s aktivnim konektorom vaše mreže koristeći UTP kabel.

**Instalaţi software-ul pentru sistemul de imprimare pentru o reţea.** (Modelele 2300n, 2300dn şi 2300dtn conţin o placă de server de imprimare HP Jetdirect pentru conexiune în retea. Pentru informatii despre serverele de imprimare HP Jetdirect, consultaţi *HP Jetdirect Print Server Administrator's Guide (Ghidul administratorului pentru serverul de imprimare HP Jetdirect)* de pe CD-ROM-ul imprimantei.) **1)** Conectaţi un cablu de reţea torsadat între portul imprimantei și un port de retea activ.

**Baskı sistemi yazılımını bir ağ için yükleme.** (2300n, 2300dn ve 2300dtn, ağ bağlantısı için bir HP Jetdirect baskı sunucusu kartı içerir. HP Jetdirect baskı sunucuları hakkında bilgi için yazıcı CD-ROM'undaki *HP Jetdirect Print Server Administrator's Guide*'a bakın.) **1)** Yazıcı bağlantı noktasıyla etkin bir ağ bağlantı noktası arasına bir bükümlü çift ağ kablosu takın.

**Įdiekite tinklo spausdinimo sistemos programinę įrangą.** (Kad galėtumėte prisijungti prie tinklo, prie 2300n, 2300dn, ir 2300dtn modelio pridedama HP Jetdirect spausdinimo serverio plokštė. Daugiau apie HP Jetdirect spausdinimo serverius, žr. kompaktinio disko skyriuje *HP Jetdirect Print Server Administrator's Guide (HP Jetdirect spausdinimo serverio administratoriaus vadovas)*).**1)** Norėdami sujungti spausdintuvo prievadą ir aktyvaus tinklo prievadą, naudokite dviejų laidų susuktą tinklo kabelį.

**Sistēmas programmatūras instalēšana drukāšanai tīklā.** (Komplektā 2300n, 2300dn un 2300dtn ietilpst HP Jetdirect drukas servera karte pievienošanai tīklā. Lai iegūtu informāciju par HP Jetdirect drukas serveriem, skatiet *HP Jetdirect Print Server Administrator's Guide* (HP Jetdirect drukas servera administratora rokasgrāmata) printera kompaktdiskā.) **1)** Pievienojiet <sup>v</sup>ītā pāra tīkla kabeli starp printera portu un aktīvo tīkla portu.

**Võrgu trükitarkvara installeerimine.** (Mudelitel 2300n, 2300dn ja 2300dtn on kaasas võrguühenduste tarbeks mõeldud HP Jetdirecti prindiserveri kaart. Täiendavat infot HP Jetdirecti prindiserverite kohta leiate juhendist "*HP Jetdirect Print Server Administrator's Guide*", mis asub printeri CD-ROM-il.) **1)** Ühendage printeri pordi ja aktiivse võrgupordi vahele võrgu bifilaarkaabel.

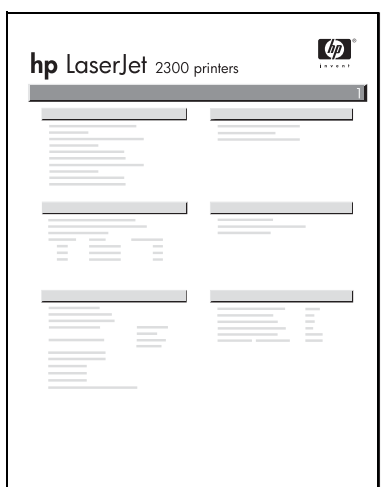

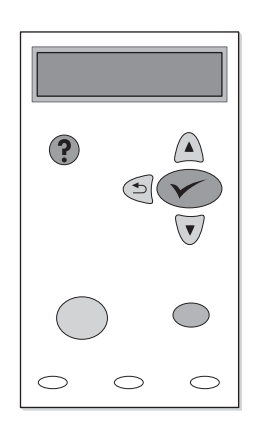

**2)** Verify that the HP Jetdirect print server is configured correctly for the network by printing a configuration page (see step 14). On the second page, locate the printer IP address (you might need this address to complete network installation).

**2)** Provjerite da li je HP Jetdirect ispravno konfiguriran za rad u mreži tako što ćete ispisati konfiguracijske stranice (vidi korak 14). Na drugoj stranici pronađite IP adresu pisača (ova bi vam adresa mogla biti potrebna da dovršite mrežnu instalaciju).

**2)** Asiguraţi-vă că serverul de imprimare HP Jetdirect este configurat corect pentru rețea, imprimând o pagină de configurație (consultați pasul 14). Pe a doua pagină, găsiți adresa IP a imprimantei (este posibil să aveți nevoie de această adresă pentru a finaliza instalarea în reţea).

**2)** HPJetdirect baskı sunucusunun ağ için doğru yapılandırıldığından emin olmak üzere bir yapılandırma sayfası yazdırın (bkz. adım 14). İkinci sayfada, yazıcının IP adresini bulun (ağ yüklemesini tamamlamak için bu adrese gereksinim duyabilirsiniz).

**2)** Norėdami patikrinti, ar HP Jetdirect spausdinimo serveris gerai sukonfigūruotas, išspausdinkite konfigūracijos puslapį (žr. 14 veiksmą). Kitame puslapyje užsirašykite spausdintuvo IP adresą (jo gali prireikti norint užbaigti diegimą tinkle).

**2)** Pārliecinieties, vai HP Jetdirect drukas serveris ir pareizi konfigurēts tīklā, izdrukājot konfigurācijas lapu (sk. 14. soli). Lapas otrajā pusē atrodiet printera IP adresi (jums šī adrese var būt nepieciešama, lai pabeigtu instalēšanu tīklā).

**2)** Kontrollige, kas HP Jetdirecti prindiserver on võrgus töötamiseks õigesti konfigureeritud, milleks trükkige välja konfiguratsioonileht (vt. punkt 14). Leidke teiselt leheküljelt printeri IP-aadress (seda võib installeerimise juures vaja minna).

**Note:** If an IP address does not appear on the page, you might need to verify or set the printer IP address. At the control panel, press  $\checkmark$  (SELECT button) and use the following path to reach the TCP/IP options: CONFIGURE DEVICE, I/O, EIO 1 JETDIRECT MENU, TCP/IP, and then MANUAL SETTINGS.

**Napomena:** Ako se na stranici ne nalazi IP adresa, trebali biste provjeriti ili podesiti IP adresu pisača. Na kontrolnoj ploči pritisnite  $\checkmark$  (tipku SELECT) i učinite sljedeće da biste došli do TCP/IP opcija: CONFIGURE DEVICE, I/O, EIO 1 JETDIRECT MENU, TCP/IP i zatim MANUAL SETTINGS.

**Notă:** Dacă pe pagină nu apare nici o adresă IP, s-ar putea să fie necesar să verificaţi sau să setaţi adresa IP a imprimantei. Pe panoul de control, apăsaţi pe (butonul SELECT (SELECTARE)) şi folosiţi următoarea cale pentru a ajunge la opţiunile TCP/IP: CONFIGURE DEVICE (CONFIGURARE DISPOZITIV), I/O, EIO 1 JETDIRECT MENU (MENIU EIO 1 JETDIRECT), TCP/IP, apoi MANUAL SETTINGS (SETĂRI MANUALE).

**Not:** Sayfada bir IP adresi yoksa, yazıcının IP adresini doğrulamanız veya belirlemeniz gerekebilir. Kontrol panelinde SEÇ düğmesine  $(\checkmark)$  basın ve TCP/IP seçeneklerine erişmek için aşağıdaki yolu kullanın: AYGITI YAPILANDIRMA, G/Ç, EIO 1 JETDIRECT MENÜSÜ, TCP/IP ve sonra ELLE YAPILAN AYARLAR.

**Pastaba:** Jei IP adreso puslapyje nėra, jums gali tekti jį patikrinti arba patiems nustatyti. Valdymo pulte spustelėkite (mygtukas PASIRINKTI) ir šiuo keliu pereikite prie TCP/IP pasirinkčių: CONFIGURE DEVICE (įrenginio konfigūracija), I/O (įvestis/ išvestis), EIO 1 JETDIRECT MENU (1 įvesties/ išvesties Jetdirect meniu), TCP/IP ir MANUAL SETTINGS (rankiniai nustatymai).

**Piezīme.** Ja IP adrese lapā nav norādīta, iespējams, ka šī adrese būs jāpārbauda vai jāiestata printera IP adrese. Vadības panelī nospiediet (poga IZVĒLĒTIES) un izmantojiet šo ceļu, lai piekļūtu TCP/IP opcijām: CONFIGURE DEVICE (Konfigurēt ierīci), I/O (Ievadizvade), EIO 1 JETDIRECT MENU (EIO 1 JETDIRECT izvēlne), TCP/IP un pēc tam MANUAL SETTINGS (Manuālie iestatījumi).

**Märkus:** Kui lehel IP-aadressi ei ole, tuleks see kindlaks teha või määratleda. Vajutage juhtpaneelil  $\sqrt{(V_{ALL})}$  ning kasutage TCP/IP-valikute leidmiseks järgmist teed: CONFIGURE DEVICE, I/O, EIO 1 JETDIRECT MENU, TCP/IP ja MANUAL SETTINGS.

**Hrvatski**

**Eesti**

**Lietuviškai**

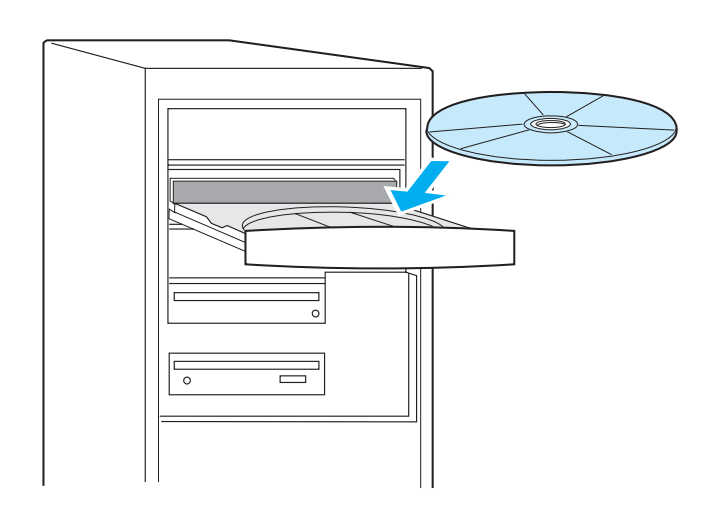

**3)** Insert the printer CD-ROM in the CD-ROM drive and follow the instructions. **4)** Click **Finish. 5)** Restart the computer. **6)** Go to step 20.

**3)** Stavite CD-ROM u CD čitač i pratite upute. **4)** Kliknite **Finish. 5)** Ponovno pokrenite računalo. **6)** Otiđite na korak 20.

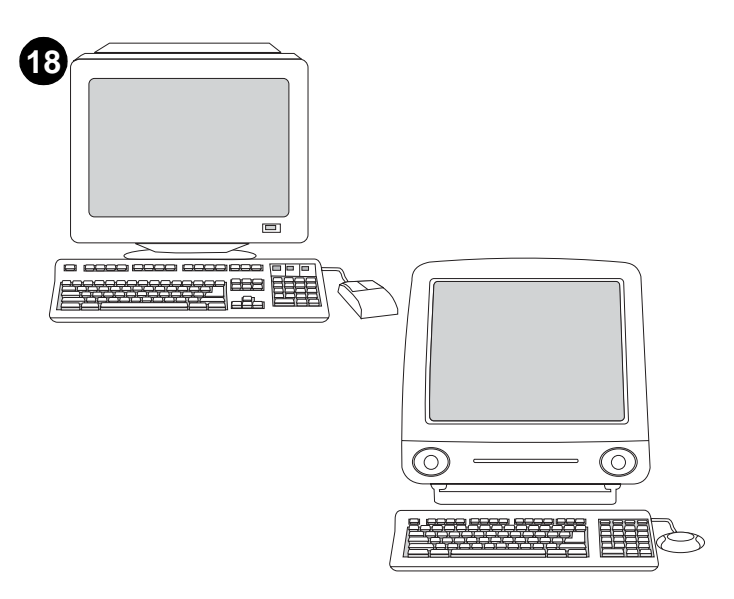

**Install Windows printing system software after the parallel or USB cable has been connected.** If you have already connected a cable, the **New Hardware Found** dialog box appears when you turn on the computer. **For Windows 95, 98, or Me: 1)** In the **New Hardware Found** box, click **Search CD-ROM drive**. **2)** Click **Next** and follow the instructions. **3)** Go to step 20.

**Instalirajte Windowsov softver za ispis nakon što je paralelni ili USB kabel spojen.** Ako ste već priključili kabel, prilikom uključivanja računala pojavit ce se okvir za dijalog **New Hardware Found**. **Za operativne sustave Windows 95, 98 ili Me: 1)** U okviru **New Hardware Found** označite **Search CD-ROM drive**. **2)** Kliknite **Next** i slijedite upute. **3)** Otiđite na korak 20.

**3)** Introduceţi CD-ROM-ul imprimantei în unitatea de CD-ROM şi urmaţi instrucţiunile. **4)** Faceţi clic pe **Finish (Terminare). 5)** Reporniţi computerul. **6)** Treceţi la pasul 20.

**3)** Yazıcı CD-ROM'unu CD-ROM sürücüsüne yerleştirin ve yönergeleri izleyin. **4) Son'u** tıklatın. **5)** Bilgisayarı yeniden başlatın. **6)** Adım 20'ye geçin.

**3)** Į kompaktinių diskų įrenginį įdėkite kompaktinį diską ir vykdykite pateiktas instrukcijas.**4)** Paspauskite **Baigti. 5)** Pakartotinai paleiskite kompiuterį. **6)** Pereikite prie 20 veiksmo.

**3)** Ievietojiet printera kompaktdisku datora CD-ROM diskdzinī un sekojiet norādījumiem. **4)** Noklikšķiniet uz **Finish (Pabeigt). 5)** Restartējiet datoru. **6)** Pārejiet pie 20. soļa.

**3)** Asetage printeri CD-ROM arvuti CD-seadmesse ja järgige ekraanile ilmuvaid juhiseid. **4)** Klõpsake **Finish. 5)** Taaskäivitage arvuti. **6)** Jätkake punktist 20.

**Instalaţi software-ul pentru sistemul de imprimare Windows după ce cablul paralel sau USB a fost conectat.** Dacă aţi conectat deja un cablu, apare caseta de dialog **New Hardware Found (Hardware nou găsit)** atunci când porniţi computerul. **Pentru Windows 95, 98 sau Me: 1)** În caseta de dialog **New Hardware Found (Hardware nou găsit)**, faceţi clic pe **Search CD-ROM drive (Căutare unitate CD-ROM)**. **2)** Faceţi clic pe **Next (Următorul)** şi urmaţi instrucţiunile. **3)** Treceţi la pasul 20.

**Windows baskı sistemi yazılımını paralel kablo veya USB kablosu takıldıktan sonra yükleme.** Bir kablo bağladıysanız, bilgisayarı açtığınızda **Yeni Donanım Bulundu** iletişim kutusu görüntülenir. **Windows 95, 98 veya Me için: 1) Yeni Donanım Bulundu** iletişim kutusunda **CD-ROM sürücüsünü ara** seçeneğini tıklatın. **2) İleri**'yi tıklatın ve yönergeleri izleyin. **3)** Adım 20'ye geçin.

**Prijungę lygiagretųjį ar USB kabelį įdiekite Windows spausdinimo sistemos programinę įrangą.** Jei kabelį jau prijungėte, įjungus kompiuterį bus rodomas dialogo langas **New Hardware Found** (aptikta nauja aparatinė įranga). **Sistemose Windows 95, 98 ar Me: 1)** Dialogo lange **New Hardware Found** (aptikta nauja aparatinė įranga) spustelėkite **Search CD-ROM drive** (ieškoti kompaktinių diskų įrenginio). **2)** Spustelėkite **Next** (toliau) ir vykdykite pateiktas instrukcijas. **3)** Pereikite prie 20 veiksmo.

**Sistēmas Windows programmatūras instalēšana drukāšanai pēc paralēlā vai USB kabeļa pievienošanas.** Ja kabeli jau esat pievienojis, pēc datora ieslēgšanas parādās dialoglodziņš **New Hardware Found** (Atrasta jauna aparatūra). **Sistēmās Windows 95, 98 vai Me: 1)** Lodziņā **New Hardware Found** noklikšķiniet uz **Search CD-ROM drive** (Meklēt kompaktdiskā). **2)** Noklikšķiniet uz **Next** (Tālāk) un sekojiet norādījumiem. **3)** Pārejiet pie 20. soļa.

**Windows'i trükitarkvara installeerimine peale rööp- või USB-kaabli ühendamist.** Kui kaabel on ühendatud, ilmub arvuti sisselülitamisel kuvarile dialoogiaken **New Hardware Found**. **Windows 95, 98 ja Me: 1)** Klõpsake **New Hardware Found** dialoogiboksis **Search CD-ROM drive**. **2)** Klõpsake **Next** ja järgige juhiseid. **3)** Jätkake punktist 20.

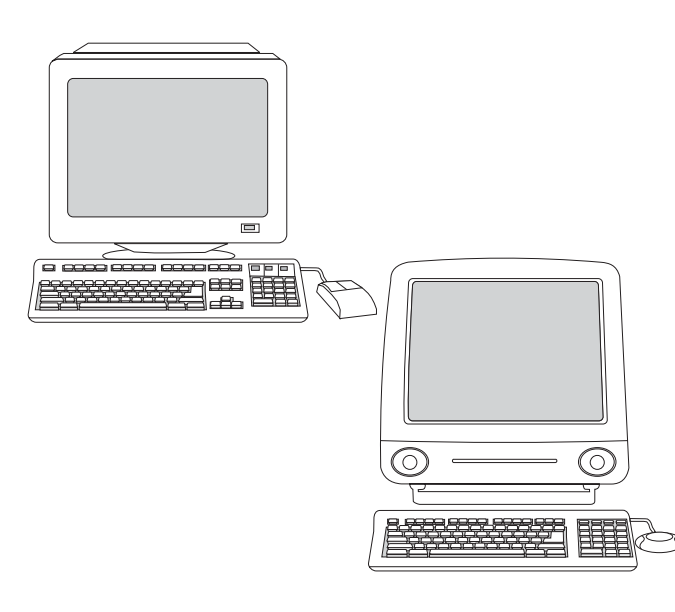

**For Windows 2000 or XP: 1)** In the **New Hardware Found** dialog box, click **Search**. **2)** On the **Locate Driver Files** screen, select the **Specify a Location** check box, clear all other check boxes, and click **Next**. **3)** Type "X:\2000XP" (where "X" is the letter of the CD-ROM drive). **4)** Click **Next**  and follow the instructions. **5)** Click **Finish**. **6)** Select a language and follow the instructions. **7)** Go to step 20.

**Za operativne sustave Windows 2000 ili XP: 1)** U okviru za dijalog **New Hardware Found** kliknite **Search**. **2)** U okviru **Locate Driver Files** označite **Specify a Location** i isključite ostale opcije, a onda kliknite **Next**. **3)** Utipkajte "X:\2000XP" (pri čemu je "X" slovo vašeg CD čitača). **4)** Kliknite **Next** i pratite upute. **5)** Kliknite **Finish**. **6)** Odaberite jezik i pratite upute. **7)** Otiđite na korak 20.

**Pentru Windows 2000 sau XP: 1)** În caseta de dialog **New Hardware Found (Hardware nou găsit)**, faceţi clic pe **Search (Căutare)**. **2)** În ecranul **Locate Driver Files (Căutare fişiere driver)**, selectaţi caseta de selectare **Specify a Location (Specificare amplasare)**, deselectaţi toate celelalte casete de selectare si faceti clic pe **Next (Următorul). 3)** Introduceti "X:\2000XP" (unde "X" este litera unităţii de CD-ROM). **4)** Faceţi clic pe **Next (Următorul)** şi urmaţi instrucţiunile. **5)** Faceţi clic pe **Finish (Terminare)**. **6)** Selectaţi o limbă şi urmaţi instrucţiunile. **7)** Treceţi la pasul 20.

**Windows 2000 veya XP için: 1) Yeni Donanım Bulundu** iletişim kutusunda **Ara**'yı tıklatın. **2) Sürücü Dosyalarını Bul** ekranında **Yer Belirle** onay kutusunu işaretleyin, diğer tüm onay kutularının işaretlerini kaldırın ve **İleri**'yi tıklatın. **3)** "X:\2000XP" (burada "X", CD-ROM sürücüsünün harfidir) yazın. **4) İleri**'yi tıklatın ve yönergeleri izleyin. **5) Son**'u tıklatın. **6)** Bir dil seçin ve yönergeleri izleyin. **7)** Adım 20'ye geçin.

**Sistemose Windows 2000 ar XP: 1)** Dialogo lange **New Hardware Found** (aptikta nauja aparatinė įranga) spustelėkite **Search** (ieškoti). **2)** Ekrane **Locate Driver Files** (aptikti tvarkyklės failus) pasirinkite **Specify a Location** (nurodyti vietą), išvalykite žymes iš visų kitų dialogo langelių ir spustelėkite **Next** (toliau). 3) Įveskite "X:\2000XP" (čia X – kompaktinių diskų įrenginio raidė). **4)** Spustelėkite **Next** (toliau) ir vykdykite pateiktas instrukcijas. **5)** Paspauskite **Baigti**. **6)** Pasirinkite kalbą ir vykdykite pateiktas instrukcijas. **7)** Pereikite prie 20 veiksmo.

**Sistemai Windows 2000 vai XP: 1)** Lodziņā **New Hardware Found** (Atrasta jauna aparatūra) noklikšķiniet uz **Search** (Meklēt). **2)** Ekrānā **Locate Driver Files** (Atrast draiveru failus) atzīmējiet izvēles rūtiņu **Specify a Location** (Norādīt atrašanās vietu), notīriet pārējās izvēles rūtiņas un noklikšķiniet uz **Next** (Tālāk). **3)** Ierakstiet "X:\2000XP" (kur "X" ir burts, kas atbilst CD-ROM diskdzinim). **4)** Noklikšķiniet uz **Next** (Tālāk) un sekojiet norādījumiem. **5)** Noklikšķiniet uz **Finish** (Pabeigt). **6)** Izvēlieties valodu un sekojiet norādījumiem. **7)** Pārejiet pie 20. soļa.

**Windows 2000 ja XP: 1)** Klõpsake **New Hardware Found** dialoogiboksis **Search**. **2)** Valige ekraanilt **Locate Driver Files** märkeruut **Specify a Location** (kustutage kõik teised märked) ja klõpsake **Next**. **3)** Sisestage "X:\2000XP" (kus "X" tähistab CD-seadet). **4)** Klõpsake **Next** ja järgige juhiseid. **5)** Klõpsake **Finish**. **6)** Valige keel ja järgige juhiseid. **7)** Jätkake punktist 20.

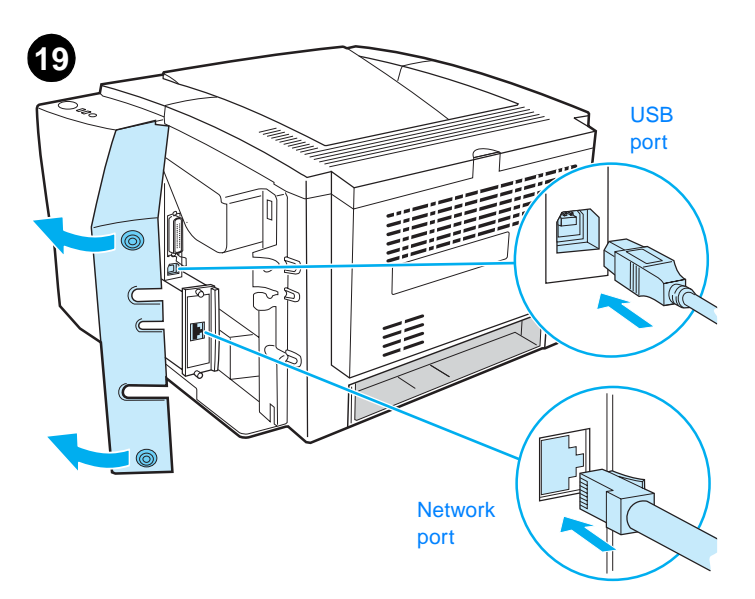

**Install Macintosh printing system software for direct or network connection.** (The 2300n, 2300dn, and 2300dtn include an HP Jetdirect print server card for network connection.) **1) For network:** Connect a network cable between the printer port and an active network port. **For direct:** Connect a 2-meter USB cable between the printer and computer.

**Instalirajte softver za ispis za Macintosh za direktnu ili mrežnu vezu.**  (2300n, 2300dn i 2300dtn sadrže pisački poslužitelj HP Jetdirect za mrežnu vezu.) **1) Za mrežu:** Povežite mrežni konektor pisača s aktivnim konektorom svoje mreže koristeći UTP kabel. **Za direktno povezivanje:** Povežite računalo i pisač dvometarskim USB kablom.

**Instalaţi software-ul pentru sistemul de imprimare Macintosh pentru conexiune directă sau în reţea.** (Modelele 2300n, 2300dn şi 2300dtn contin o placă de server de imprimare HP Jetdirect pentru conexiune în retea.) **1) Pentru conexiune în reţea:** Conectaţi un cablu de reţea între portul imprimantei şi un port de reţea activ. **Pentru conexiune directă:** Conectaţi un cablu USB de 2 metri între imprimantă şi computer.

**Macintosh baskı sistemi yazılımını doğrudan bağlantı veya ağ bağlantısı için yükleme.** (2300n, 2300dn ve 2300dtn, ağ bağlantısı için bir HP Jetdirect baskı sunucusu kartı içerir.) **1) Ağ için:** Yazıcı bağlantı noktasıyla etkin bir ağ bağlantı noktası arasına bir ağ kablosu takın. **Doğrudan bağlantı için:** Yazıcıyla bilgisayar arasına 2 metrelik bir USB kablosu takın.

**Įdiekite tiesioginio ar tinklo ryšio Macintosh spausdinimo sistemos programinę įrangą.** (Kad galėtumėte prisijungti prie tinklo, prie 2300n, 2300dn, ir 2300dtn modelio pridedama HP Jetdirect spausdinimo serverio plokštė. **1) Tinklui:** Norėdami sujungti spausdintuvo prievadą ir aktyvaus tinklo prievadą, naudokite tinklo kabelį. **Tiesioginiam sujungimui:** Sujunkite spausdintuvą ir kompiuterį dviejų metrų ilgio USB kabeliu.

**Sistēmas Macintosh programmatūras instalēšana drukāšanai ar tiešo savienojumu vai tīklā.** (Komplektā 2300n, 2300dn un 2300dtn ietilpst HP Jetdirect drukas servera karte pievienošanai tīklā.) **1) Instalēšanai tīklā:** Pievienojiet tīkla kabeli printera portam un aktīva tīkla portam. **Tiešajam savienojumam:** Pievienojiet 2 metrus garo USB kabeli printerim un datoram.

**Installeerige Macintosh'i trükitarkvara ühele arvutile või võrgule.**  (Mudelitel 2300n, 2300dn ja 2300dtn on kaasas võrguühenduste tarbeks mõeldud HP Jetdirecti prindiserveri kaart.) **1) Võrk:** Ühendage printeri pordi ja aktiivse võrgupordi vahele võrgukaabel. **Üks arvuti:** Ühendage printeri ja arvuti vahele 2-meetrine USB-kaabel.

**Hrvatski**

**Lietuviškai**

Lietuviška

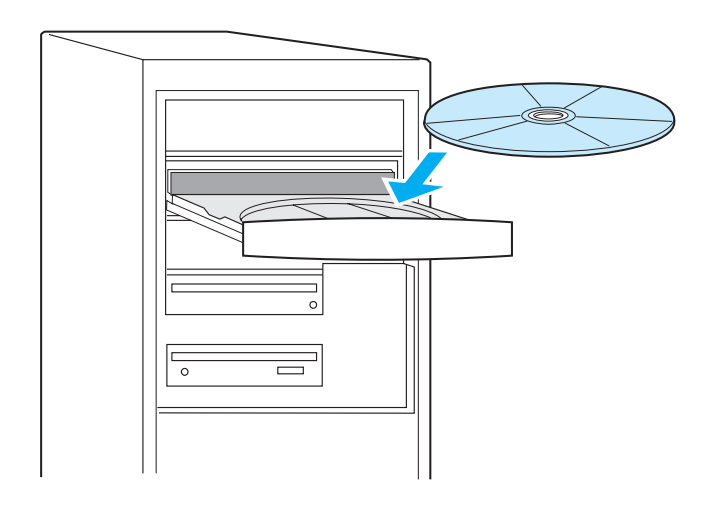

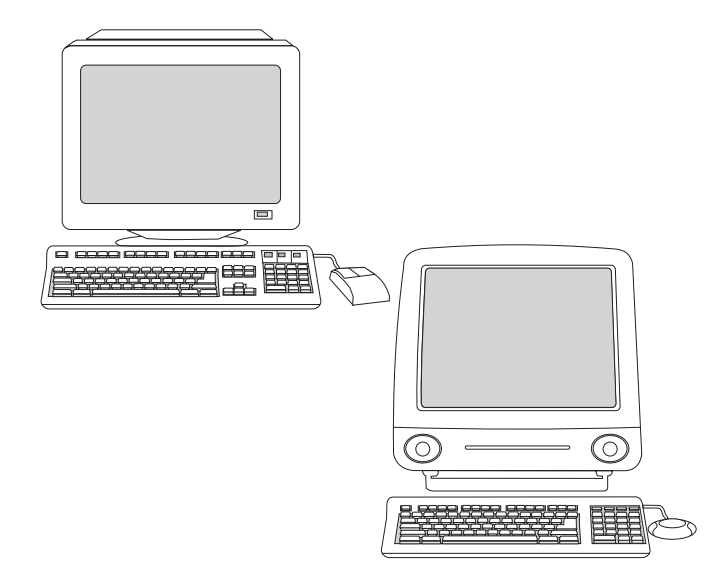

**2)** Insert the printer CD-ROM in the CD-ROM drive and follow the instructions. **3)** Double-click the installer icon for the language and follow the instructions. **4)** To set up the Macintosh computer to use the printer, open the appropriate utility. **For Mac OS X:** From HD/Applications/Utilities/ Print Center, start the Print Center, click **Add Printer**, select the connection type (and Zone, if for AppleTalk),

**2)** Stavite CD-ROM u CD čitač i pratite upute. **3)** Kliknite dvaput na ikonu instalacijskog programa za odgovarajući jezik i pratite upute. **4)** Da biste podesili Macintosh za korištenje pisača, otvorite odgovarajući program. **Za Mac OS X:** U HD/Applications/Utilities/Print Center pokrenite Print Center, kliknite **Add Printer**, odaberite vrstu veze (i parametar Zone, ako se radi o AppleTalku), odaberite pisač i kliknite **Add**.

**2)** Introduceţi CD-ROM-ul imprimantei în unitatea de CD-ROM şi urmaţi instrucţiunile. **3)** Faceţi dublu clic pe pictograma programului de instalare pentru limba corespunzătoare şi urmaţi instrucţiunile. **4)** Pentru a configura computerul Macintosh pentru a utiliza imprimanta, deschideţi utilitarul corespunzător. **Pentru Mac OS X:** Din HD/Applications (Aplicații)/Utilities (Utilitare)/Print Center (Centru de imprimare), porniţi Print Center (Centru de imprimare), faceţi clic pe **Add Printer (Adăugare imprimantă)**, selectaţi tipul conexiunii (şi Zone

**2)** Yazıcı CD-ROM'unu CD-ROM sürücüsüne yerleştirin ve yönergeleri izleyin. **3)** Dile ilişkin yükleyici simgesini çift tıklatın ve yönergeleri izleyin. **4)** Macintosh bilgisayarı, yazıcıyı kullanmak üzere ayarlamak için uygun izlenceyi açın. **Mac OS X için:** HD/Applications/Utilities/Print Center'dan

(HD/Uygulamalar/İzlenceler/Baskı Merkezi) Print Center'ı (Baskı Merkezi) başlatın, **Add Printer**'ı (Yazıcı Ekle) tıklatın, bağlantı türünü (ve AppleTalk için ayarlama yapıyorsanız Zone'u (Bölge)) seçin, yazıcıyı seçin ve **Add**'i (Ekle)

**2)** Į kompaktinių diskų įrenginį įdėkite kompaktinį diską ir vykdykite pateiktas instrukcijas. **3)** Dukart spustelėkite diegimo programos piktogramą savo kalba ir vykdykite pateiktas instrukcijas. **4)** Norėdami nustatyti naudoti spausdintuvą su Macintosh kompiuteriu atsidarykite atitinkamą paslaugų programą. **Mac OS X:** Iš HD/ Applications/Utilities/Print Center pasirinkite Print Center (spausdinimo centras), spustelėkite **Add Printer** (pridėti spausdintuvą) ir pasirinkite ryšio tipą (jei tai AppleTalk, būtina pasirinkti ir zoną), pasirinkite

**2)** Ievietojiet printera kompaktdisku datora CD-ROM diskdzinī un sekojiet norādījumiem. **3)** Veiciet dubultklikšķi uz instalēšanas programmas ikonas, lai izvēlētos valodu, un sekojiet norādījumiem. **4)** Lai ļautu Macintosh datoram izmantot printeri, atveriet atbilstošo utilītu. **Sistēmā Mac OS X:** No HD/ Applications/Utilities/Print Center startējiet Print Center, noklikšķiniet uz **Add Printer** (Pievienot printeri), izvēlieties savienojuma tipu (un zonu, ja izmantojat AppleTalk), izvēlieties printeri un noklikšķiniet uz **Add** (Pievienot). **Sistēmā**

**2)** Asetage printeri CD-ROM arvuti CD-seadmesse ja järgige ekraanile ilmuvaid juhiseid. **3)** Tehke topeltklõps vastava keele installeerimisikoonil ja järgige kuvarile ilmuvaid juhiseid. **4)** Selleks, et Macintosh-arvuti printeri kasutamiseks ette valmistada, avage vastav utiliit. **Mac OS X:** Valige HD/ Applications/Utilities/Print Center ja käivitage Print Center, klõpsake **Add Printer**, valige ühenduse tüüp (ja tsoon, kui tegemist on AppleTalk protokolliga), valige printer ja klõpsake **Add**.

select the printer, and click **Add**. **For Mac OS 8.6 to 9.2.x:** From HD/Applications/Utilities, open the Desktop Printer Utility, double-click the connection type, click **Change**, select the printer (and Zone, if for AppleTalk), click **Auto Setup**, and click **Create**. **5)** Go to step 20.

**Za Mac OS verzija 8.6 do 9.2.x:** U HD/Applications/Utilities otvorite Desktop Printer Utility, dvaput kliknite na vrstu veze, kliknite **Change**, odaberite pisač (i parametar Zone, ako se radi o AppleTalku), kliknite **Auto Setup** i onda kliknite **Create**. **5)** Otiđite na korak 20.

(Zonă), dacă este vorba de AppleTalk), selectaţi imprimanta şi faceţi clic pe **Add (Adăugare)**. **Pentru Mac OS 8.6 până la 9.2.x:** Din HD/Applications (Aplicaţii)/Utilities (Utilitare), deschideţi Desktop Printer Utility (Utilitar imprimantă pe spaţiu de lucru), faceţi dublu clic pe tipul conexiunii, faceţi clic pe **Change (Modificare)**, selectaţi imprimanta (şi Zone (Zonă), dacă este vorba de AppleTalk), faceţi clic pe **Auto Setup (Instalare automată)** şi faceţi clic pe **Create (Creare)**. **5)** Treceţi la pasul 20.

tıklatın. **Mac OS 8.6 - 9.2.x için:** HD/Applications/Utilities'den (HD/Uygulamalar/İzlenceler) Desktop Printer Utility'yi (Masaüstü Yazıcı İzlencesi) açın, bağlantı türünü çift tıklatın, **Change**'i (Değiştir) tıklatın, yazıcıyı (ve AppleTalk için ayarlama yapıyorsanız Zone'u (Bölge)) seçin, **Auto Setup**'ı (Otomatik Kurulum) tıklatın ve **Create**'i (Oluştur) tıklatın. **5)** Adım 20'ye geçin.

spausdintuvą ir spustelėkite **Add** (pridėti). **Mac OS nuo 8.6 iki 9.2.x:** Iš HD/Applications/Utilities atidarykite Desktop Printer Utility (darbastalio spausdintuvo paslaugų programą), dukart spustelėję pasirinkite ryšio tipą ir spustelėkite **Change**, (keisti). Pasirinkite spausdintuvą (jeigu tai AppleTalk – ir zoną), spustelėkite **Auto Setup** (automatinis nustatymas) ir **Create** (sukurti). **5)** Pereikite prie 20 veiksmo.

**Mac OS 8.6 – 9.2.x:** No HD/Applications/Utilities atveriet Desktop Printer Utility, veiciet dubultklikšķi uz savienojuma tipa, noklikšķiniet uz **Change** (Izmainīt), izvēlieties printeri (un zonu, ja izmantojat AppleTalk), noklikšķiniet uz **Auto Setup** (Automātiskā uzstādīšana) un pēc tam uz **Create** (Izveidot). Pārejiet pie 20. soļa.

**Mac OS 8.6 to 9.2.x:** Valige HD/Applications/Utilities, avage Desktop Printer Utility, tehke topeltklõps ühenduse tüübil, klõpsake **Change**, valige printer (ja tsoon, kui tegemist on AppleTalk protokolliga), klõpsake **Auto Setup** ja siis **Create**. **5)** Jätkake punktist 20.

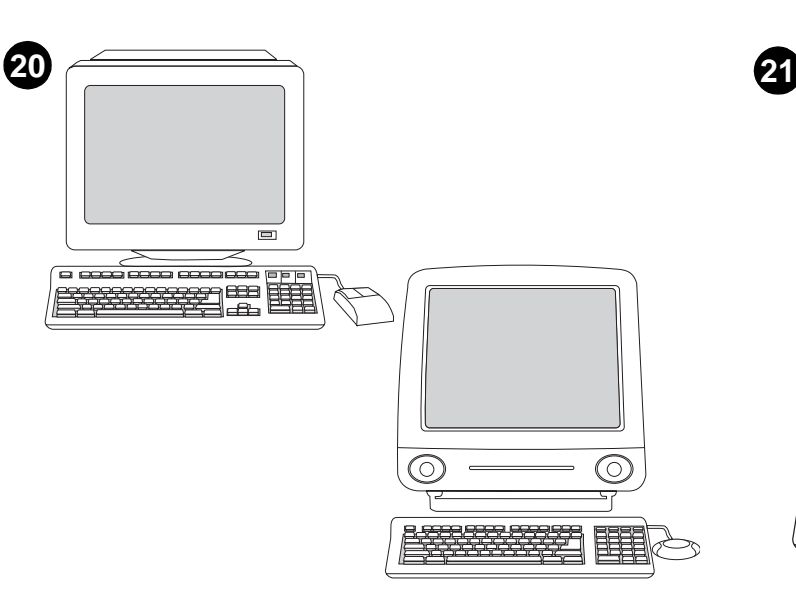

**Test the software installation.** Print a page from any software program to make sure that the software is correctly installed. **Note:** If installation fails, reinstall the software. If this fails, check the installation notes and Readme files on the printer CD-ROM or the flyer that came in the printer box, or go to http://www.hp.com/support/lj2300 for help.

**Provjerite softversku instalaciju.** Ispišite stranice iz bilo kojeg softverskog programa da biste provjerili da li je softver ispravno instaliran. **Napomena:** Ako instalacija ne uspije, ponovno instalirajte softver. Ako to ne uspije, provjerite instalacijske napomene i pročitajte sadržaj datoteka Readme na CD-ROM-u pisača ili letak koji je došao u kutiji pisača ili otiđite na adresu http://www.hp.com/support/lj2300 da biste potražili pomoć.

**Faceţi un test al instalării software-ului.** Imprimaţi o pagină din orice program software pentru a vă asigura că software-ul este instalat corect. **Notă:** Dacă instalarea eşuează, reinstalaţi software-ul. Dacă şi acest lucru eşuează, consultaţi informaţiile de instalare şi fişierele Readme de pe CD-ROM-ul imprimantei sau de pe fluturaşul ce se afla în cutia imprimantei, sau vizitaţi http://www.hp.com/support/lj2300 pentru ajutor.

**Yazılım yükleme işlemini sınayın.** Yazılımın doğru olarak yüklendiğinden emin olmak için herhangi bir yazılım programını açarak bir sayfa yazdırın. **Not:** Yükleme başarısız olursa yazılımı yeniden yükleyin. Bu yükleme de başarısız olursa, yazıcı CD-ROM'undaki kurulum notlarına ve Benioku dosyalarına veya yazıcı kutusunda gönderilen broşüre bakın veya yardım için http://www.hp.com/support/lj2300 adresine gidin.

**Išbandykite programinės įrangos įdiegtį.** Iš bet kurios taikomosios programos išspausdinkite puslapį ir įsitikinkite, ar programinė įranga įdiegta teisingai. **Pastaba:** Jei teisingai įdiegti nepavyko, įdiekite programinę įrangą pakartotinai. Jeigu ir tada nepavyksta spausdinti, perskaitykite diegimo pastabas ir README failus iš spausdintuvo kompaktinio disko arba skrajutės, kurią gavote kartu su spausdintuvu. Arba apsilankykite tinklapyje http://www.hp.com/support/lj2300.

**Programmatūras instalācijas testēšana.** Izdrukājiet lappusi, izmantojot jebkuru programmu, lai pārliecinātos, vai programmatūra ir instalēta pareizi. **Piezīme.** Ja instalācija neizdodas, veiciet atkārtotu programmatūras instalēšanu. Ja tas neizdodas, pārbaudiet instalēšanas piezīmes un failus Readme, kas atrodas printera kompaktdiskā, vai brošūrā, kas ietilpst printera komplektācijā, vai arī meklējiet palīdzību vietā http://www.hp.com/support/lj2300.

**Testige tarkvara.** Selleks et kontrollida, kas installeerimine õnnestus, trükkige suvalisest programmist välja lehekülg teksti. **Märkus:** Kui installeerimine ebaõnnestus, installeerige programm uuesti. Kui ka see ei aita, vaadake installeerimismärkmeid või readme-faile CD-ROM-ilt või printeri karpi lisatud tugiteenuste infolehte või külastage veebilehte http://www.hp.com/support/lj2300.

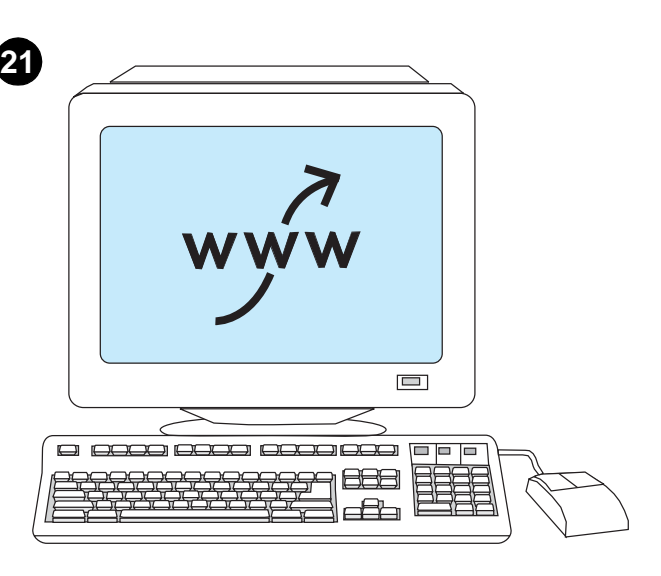

**Register your printer.** Register your printer today at http://www.register.hp.com. This is the quickest and easiest way for you to join our select group of HP owners who can register to receive:

- technical support updates and enhanced support options
- ideas and ways to use your new HP printer
- news on emerging technologies

**Registrirajte svoj pisač.** Registrirajte svoj pisač danas na adresi http://www.register.hp.com. To je najbrži i najlakši način da se pridružite probranoj grupi vlasnika HP-ovih uređaja koji se registriraju da bi dobili:

- ažuriranu tehničku podršku i poboljšane opcije podrške
- ideje i načine za uporabu svojeg novog HP-ovog pisača
- novosti o novim tehnologijama

**Înregistraţi-vă imprimanta.** Înregistraţi-vă imprimanta chiar astăzi la http://www.register.hp.com. Aceasta este cea mai uşoară şi cea mai rapidă cale de a vă alătura grupului nostru select de deţinători de HP care se pot înregistra pentru a primi:

- actualizări în domeniul asistenţei tehnice şi opţiuni îmbunătăţite de asistenţă
- idei şi modalităţi de a vă utiliza noua imprimantă HP
- ştiri despre tehnologii de ultimă oră

**Yazıcınızı kaydettirin.** http://www.register.hp.com adresinde yazıcınızı bugün kaydettirin. Bu, seçkin HP kullanıcıları grubuna katılmanız için en hızlı ve en kolay yöntemdir. Kayıt yaptıran HP kullanıcıları aşağıdakileri olanaklardan yararlanabilirler:

- teknik destek güncelleştirmeleri ve geliştirilmiş destek seçenekleri
- yeni HP yazıcınızı kullanmak için fikirler ve yöntemler
- yeni çıkan teknolojilerle ilgili haberler

**Užregistruokite savo spausdintuvą.** Užregistruokite savo spausdintuvą tinklapyje http://www.register.hp.com jau šiandien. Tai greičiausias ir lengviausias būdas prisijungti prie kitų HP produkto vartotojų, kurie užsiregistravę gauna:

- techninio palaikymo atnaujinimus ir patobulintas palaikymo galimybes
- idėjų ir pasiūlymų, kaip galima išnaudoti HP spausdintuvo galimybes
- naujienas apie pasirodžiusias technologijas

**Printera reģistrēšana.** Reģistrējiet savu printeri šodien Web vietā http://www.register.hp.com. Tas ir ātrākais un vienkāršākais veids, kā jūs varat pievienoties mūsu atlasītajai HP īpašnieku grupai, kas var reģistrēties, lai saņemtu:

- tehniskā atbalsta jauninājumus un paplašinātās atbalsta iespējas;
- idejas un paņēmienus, kā izmantot savu jauno HP printeri;
- ziņas par jaunajām tehnoloģijām.

**Registreerige printer.** Registreerige oma printer aadressil http://www.register.hp.com. Nõnda saate kõige kiiremal moel HP-omanike valitud grupi liikmeks, kellele registreerimise korral pakutakse: • tehniliste uuenduste tuge ja laiendatud võimalusi

- ideid ja võimalusi oma uue HP printeri kasutamiseks
- uuemaid tehnoloogiauudiseid

**Latviski**

**Eesti**

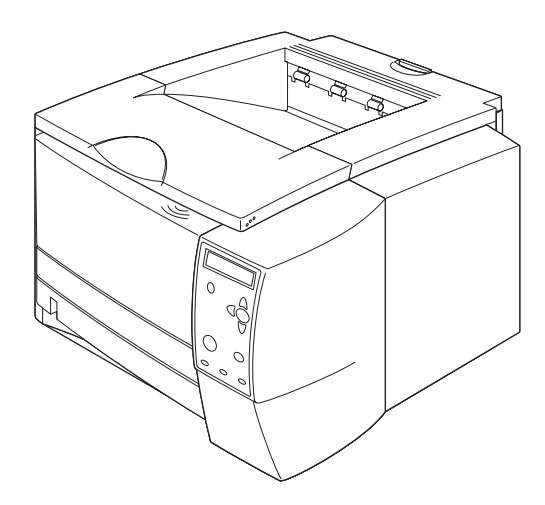

**Congratulations.** Your printer is ready to use. For information about using the printer and troubleshooting, see these sources: **1)** The use guide on the printer CD-ROM; **2)** The following URL: http://www.hp.com/support/lj2300; **3)** HP Customer Support (see the support flyer that came in the

printer box).

**Čestitamo.** Vaš pisač je spreman za uporabu. Za informacije o korištenju pisača i rješavanju problema pogledajte sljedeće resurse:

**1)** Priručnik za uporabu na CD-ROM-u pisača;

**2)** Sljedeći URL: http://www.hp.com/support/lj2300;

**3)** HP-ova tehnička podrška (pogledajte letak o podršci koji je došao u kutiji pisača).

Felicitări. Imprimanta este gata de utilizare. Pentru informații despre utilizarea imprimantei și depanare, consultați aceste surse:

**1)** Ghidul de utilizare de pe CD-ROM-ul imprimantei;

**2)** Următoarea adresă URL: http://www.hp.com/support/lj2300;

**3)** HP Customer Support (Asistenţa HP pentru clienţi) (consultaţi fluturaşul despre asistenţă ce se afla în cutia imprimantei).

**Tebrikler.** Yazıcınız kullanıma hazırdır. Yazıcıyı kullanma ve sorunları giderme hakkında bilgi için şu kaynaklara bakın:

**1)** Yazıcı CD-ROM'undaki *kullanım* kılavuzu;

**2)** Aşağıdaki URL adresi: http://www.hp.com/support/lj2300;

**3)** HP Müşteri Desteği (yazıcı kutusunda gönderilen broşüre bakın).

**Sveikiname!** Jūsų spausdintuvas parengtas naudoti. Daugiau informacijos apie trikčių šalinimą ir spausdintuvo naudojimą ieškokite:

**1)** Spausdintuvo kompaktinio disko *vartotojo* vadove;

**2)** Šiuo URL: http://www.hp.com/support/lj2300;

**3)** HP vartotojų tarnyboje (žr. Palaikymo lankstinuką, kurį gavote kartu su spausdintuvu).

**Apsveicam!** Jūsu printeris ir gatavs lietošanai. Lai iegūtu informāciju par printera izmantošanu un problēmu novēršanu, skatiet:

**1)** *Lietošanas* rokasgrāmatu, kas atrodas printera kompaktdiskā.

**2)** Šo URL: http://www.hp.com/support/lj2300.

**3)** HP klientu atbalstu (skatiet atbalsta brošūrā, kas ietilpst printera komplektācijā).

**Palju õnne.** Printer on kasutamiseks valmis. Nõuandeid printeri kasutamiseks

ja võimalike probleemide lahendamiseks leiate järgmistest allikatest:

**1)** Kasutusjuhend printeri CD-ROM-il;

**2)** Veebiaadressilt: http://www.hp.com/support/lj2300;

**3)** HP Customer Support (vaadake printeri karpi lisatud tugiteenuste infolehte).

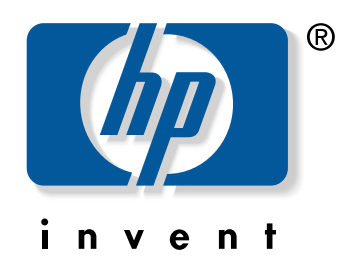

copyright 2002 © Hewlett-Packard Company

www.hp.com/support/lj2300

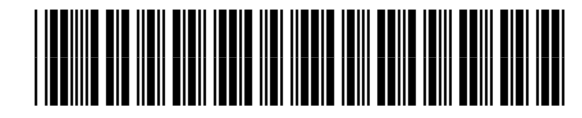

Q2472-90904